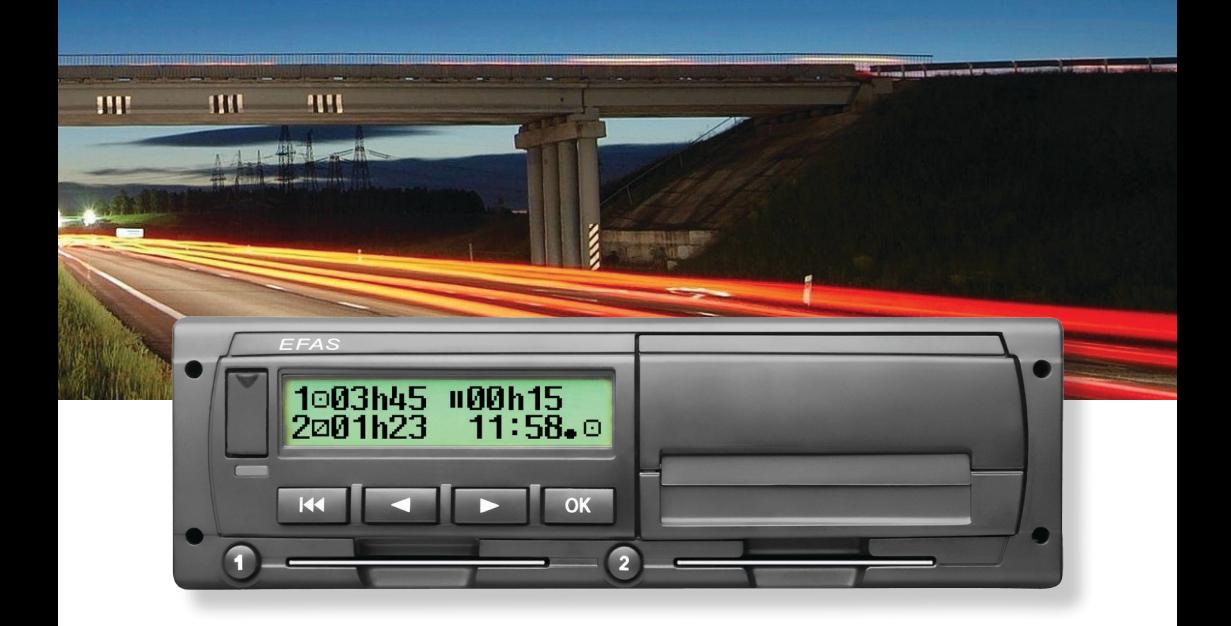

## Ψηφιακός ταχογράφος EFAS-4.8

Οδηγίες χρήσης (EL)

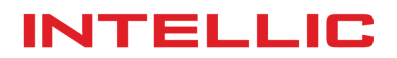

# Οδηγίες χρήσης Ψηφιακός ταχογράφος EFAS-4.8

#### **Copyright**

Δεν επιτρέπεται η αλλαγή προδιαγραφών σε αυτό το εγχειρίδιο χρήστη χωρίς έγγραφη άδεια από την IntellicGmbH. Η Intellic GmbH δεν αναλαμβάνει ευθύνη για αυτές τρις οδηγίες χρήσης. Η χρήση και αναπαραγωγή επιτρέπονται μόνο σε συμφωνία με τις διατάξεις σύμβασης. Δεν επιτρέπεται η αναπαραγωγή οποιουδήποτε μέρους, αποθηκευμένου σε σύστημα ανάκτησης ή μεταφρασμένου σε άλλη γλώσσα χωρίς την έγγραφη άδεια της Intellic GmbH.

Τεχνικές λεπτομέρειες περιγραφών, προδιαγραφές και εικονογραφήσεις που υπάρχουν σε αυτό το εγχειρίδιο υπόκεινται σε αλλαγές χωρίς προειδοποίηση.

© Copyright 2017 Intellic GmbH, Hausmannstätten, Αυστρία

Οι όροι και τα χρησιμοποιούμενα ονόματα είναι κατοχυρωμένα εμπορικά σήματα και οι εμπορικές ονομασίες είναι ιδιοκτησία των αντίστοιχων κατόχων τους.

Intellic αριθμός παραστατικού: 1030-130-SEC-EL05

#### **Κατασκευαστής**:

Intellic GmbH Fernitzer Straße 5 8071 Hausmannstätten Austria www.intellic.com

## Πίνακας περιεχομένων

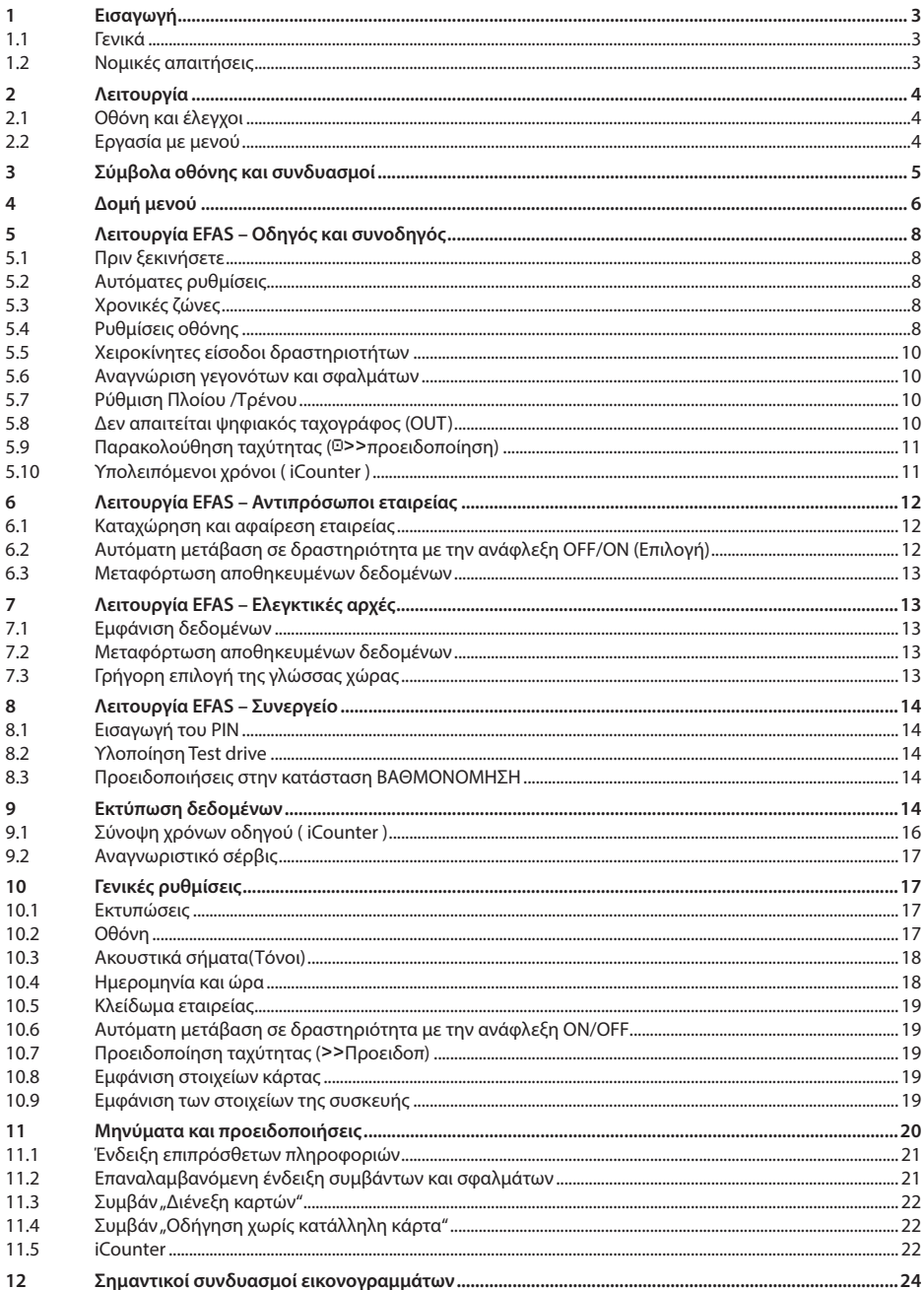

## **1 Εισαγωγή**

#### **1.1 Γενικά**

Ο ψηφιακός ταχογράφος EFAS-4.8 (στο εξής θα αναγράφεται ως EFAS) καταγράφει τις περιόδους εργασίας, χρόνους οδήγησης, περιόδους ανάπαυσης και περιόδους διαθεσιμότητας του οδηγού και του συνοδηγού. Επιπλέον, καταγράφει αυτόματα την ταχύτητα και τη διανυόμενη από το όχημα απόσταση. Το δημιουργημένο αρχείο του ταχογράφου χρησιμεύει ως αποδεικτικό στοιχείο στις επίσημες αρχές (π.χ. τροχαία). Ο EFAS συμμορφώνεται με τις τεχνικές προδιαγραφές του Κανονισμού της Επιτροπής (EC) No. 1360/2002 της 13ης Ιουλίου 2002, την 7η προσαρμογή του Κανονισμού του Συμβουλίου (EEC) No. 3821/85 στην τεχνική πρόοδο εξοπλισμών καταγραφής στις οδικές μεταφορές και με τον Κανονισμό της Επιτροπής (EC) No. 1266/2009 της 16ης Δεκεμβρίου 2009.

Αυτό το εγχειρίδιο οδηγιών είναι για όλους τους χρήστες (οδηγοί, συνεργεία, εταιρείες, ελεγκτικές αρχές). Περιγράφει την κατάλληλη χρήση του ψηφιακού ταχογράφου EFAS όπως προσδιορίζεται στον Κανονισμό. Διαβάστε τα αντίστοιχα τμήματα προσεκτικά και εξοικειωθείτε με τη λειτουργία του ταχογράφου.

#### **1.2 Νομικές απαιτήσεις**

Η χρήση αναλογικών ή ψηφιακών ταχογράφων διέπεται από τον Κανονισμό της Ευρωπαϊκής Ένωσης (EC) 3821/85 Παράρτημα I B ή 3820/85. Αυτός ο κανονισμός προσδιορίζει έναν αριθμό από υποχρεώσεις του οδηγού και του ιδιοκτήτη του οχήματος.

Απαγορεύεται η παραποίηση, εξουδετέρωση ή κατάργηση εγγραφών του ψηφιακού ταχογράφου και των διαγραμματικών δίσκων, όπως και η παραποίηση εκτυπώσεων. Θα τιμωρούνται μετατροπές του ψηφιακού ταχογράφου ή των ηλεκτρονικών του σημάτων ή εκπομπής δεδομένων , ειδικά με δόλια πρόθεση.

Οποιαδήποτε αποσύνδεση της μπαταρίας του οχήματος από το ηλεκτρικό σύστημα χωρίς την εισαγωγή από πριν κάρτας συνεργείου θα καταγράφεται σαν διακοπή λειτουργίας του ψηφιακού ταχογράφου. Να αποσυνδέετε την μπαταρία σας πάντα σε εξουσιοδοτημένο συνεργείο και να διασφαλίζετε ότι η κάρτα συνεργείου έχει εισαχθεί στη συσκευή.

Μια κανονική επιθεώρηση του ψηφιακού ταχογράφου EFAS πρέπει να γίνεται τουλάχιστον κάθε δύο χρόνια από ένα εξουσιοδοτημένο συνεργείο.

Ο EFAS πρέπει επίσης να επιθεωρείται επιπρόσθετα όταν:

- ο EFAS επισκευάστηκε.
- y άλλαξε η περιφέρεια ελαστικών,
- y άλλαξε ο λόγος στροφών,
- y άλλαξε ο αριθμός ταξινόμησης του οχήματος,
- y Η ώρα UTC του EFAS αποκλίνει περισσότερο από 20 λεπτά από την σωστή.

Παρατηρείστε τις οδηγίες χρήσης του ψηφιακού ταχογράφου σε μεταφορά επικίνδυνων φορτίων.

Ο οδηγός πρέπει να διασφαλίσει τη σωστή χρήση ταχογράφου και κάρτας οδηγού. Σε περίπτωση δυσλειτουργίας του ταχογράφου πρέπει να αναφέρετε τις λανθασμένες δραστηριότητες σε ένα ξεχωριστό χαρτί ή στην πίσω πλευρά της εκτύπωσης. Οι σημειώσεις πρέπει να συνοδεύονται από τα προσωπικά σας στοιχεία (όνομα, νούμερο κάρτας , υπογραφή). Αν χαθεί ή καταστραφεί ή δυσλειτουργεί η κάρτα εκτυπώστε μια ημερήσια αναφορά στο τέλος του ταξιδιού (κεφάλαιο 9). Γράψτε πάνω τα στοιχεία σας και υπογράψτε την. Αν η κάρτα καταστραφεί ή δυσλειτουργεί, δηλώστε το αμέσως στις αρμόδιες αρχές. Πάντα δηλώνετε την απώλεια της κάρτας σας στις αρχές αμέσως.

Η εταιρεία πρέπει να ελέγχει τον ταχογράφο και τις κάρτες για τη σωστή τους λειτουργία, να διασφαλίζει ότι τα στοιχεία του οχήματος και της βαθμονόμησης εισήχθησαν από εξουσιοδοτημένο συνεργείο, ότι οι οδηγοί χρησιμοποιούν τον ταχογράφο και τις κάρτες τους σωστά και να τους συμβουλεύει να ακολουθούν το νόμο σχετικά με τους χρόνους οδήγησης και ανάπαυσης.

## **2 Λειτουργία**

### **2.1 Οθόνη και έλεγχοι**

Ο EFAS διαθέτει τα παρακάτω στοιχεία οθόνης και ελέγχων:

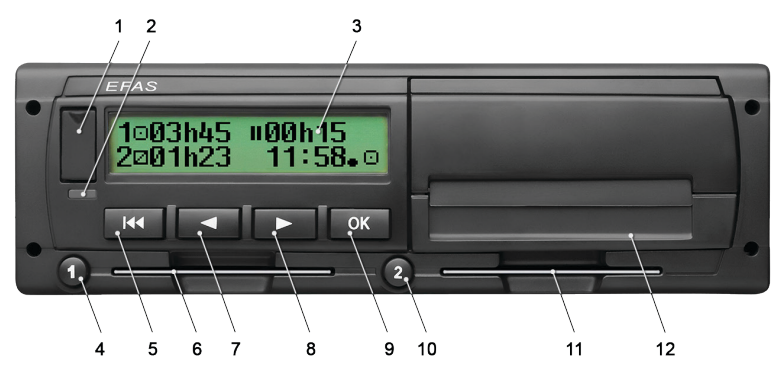

- 1. Κάλυμμα Service interface
- 2. Κόκκινη προειδοποιητική λυχνία ένδειξης κατάστασης λειτουργίας

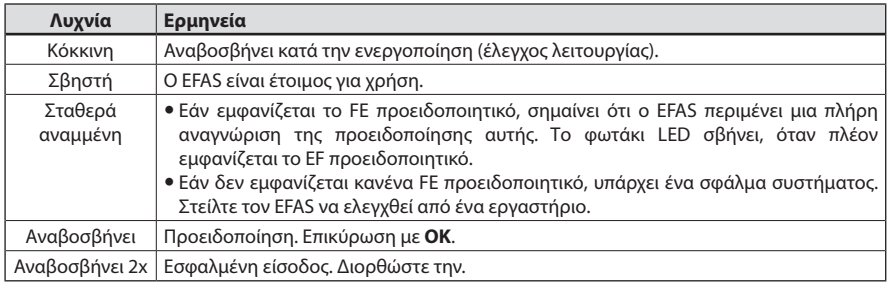

- 3. Αλφαριθμητική οθόνη
- 4. Πλήκτρο <sup>•</sup> για τον οδηγό (οδηγός 1)

```
σύντομο πάτημα = ρύθμιση δραστηριότητας, παρατεταμένο πάτημα = εξαγωγή κάρτας
```
- 5. Οπισθοδρόμηση  $\blacksquare$  (πίσω & καθαρισμός, ακύρωση)
- 6. Υποδοχή κάρτας για την κάρτα οδηγού
- 7. Πλήκτρο ελέγχου < (προς τα πίσω / προηγούμενη είσοδος)
- 8. Πλήκτρο ελέγχου ▶ (προς τα εμπρός/ επόμενη είσοδος)
- 9. λήκτρο **OK** (υλοποίηση μενού, επικύρωση)
- 10. Πλήκτρο <sup>9</sup> για το συνοδηγό (οδηγός 2)
	- σύντομο πάτημα = ρύθμιση δραστηριότητας, παρατεταμένο πάτημα = εξαγωγή κάρτας
- 11. Υποδοχή κάρτας για την κάρτα συνοδηγού (λειτουργία συνοδήγησης)
- 12. Μονάδα ολοκληρωμένου εκτυπωτή (για εισαγωγή νέου ρολού χαρτιού κοιτάξτε "EFAS Quickstart Guide")

#### **2.2 Εργασία με μενού**

- 1. Πιέστε **OK**.
- Εμφανίζεται το κυρίως μενού.
- 2. Χρησιμοποιήστε τα πλήκτρα ελέγχου < και ► για την επιλογή του επιθυμητού υπομενού.
- 3. πιέστε OK για επικύρωση της επιλογής σας. Εμφανίζεται το επόμενο υπομενού.
- 4. Επαναλάβετε τα βήματα 2 και 3 μέχρι να φτάσετε στην επιθυμητή ρύθμιση.
- 5. Το πλήκτρο χρησιμοποιείται για επιστροφή στο επόμενο επίπεδο μενού.

Οι παρακάτω οδηγίες χρησιμοποιούν σύντομη περιγραφή των επιλογών μενού με βέλη (→). Το βέλος (π.χ → Ρυθμίσεις) δείχνει την επιλογή του αντίστοιχου μενού (π.χ. Ρυθμίσεις) με τα πλήκτρα ελέγχου. Επικύρωση των επιλογών με πάτημα του **OK**. Η ενότητα 4 παρέχει σύνοψη της δομής του μενού.

## **3 Σύμβολα οθόνης και συνδυασμοί**

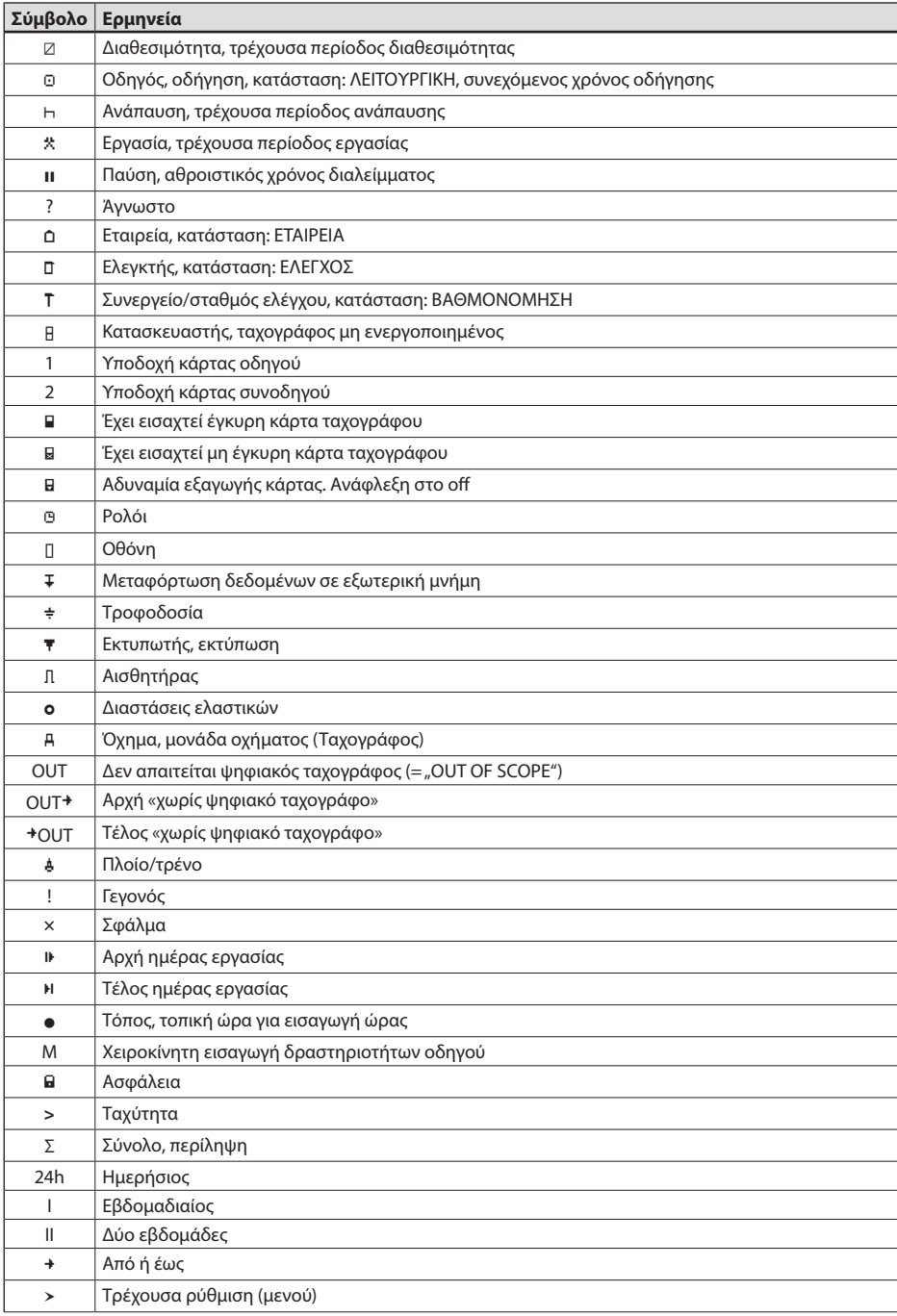

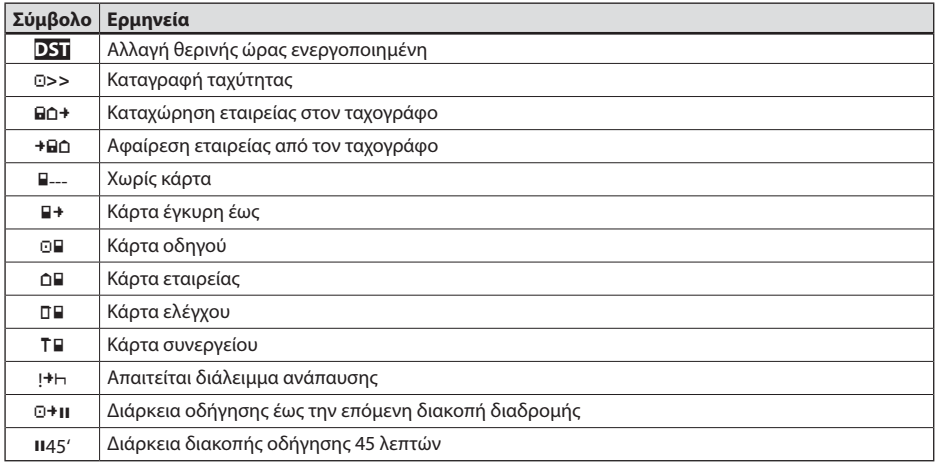

Περαιτέρω συνδυασμοί υπάρχουν στο τέλος αυτού του εγχειρίδιου.

## **4 Δομή μενού**

Η παρακάτω εικόνα δείχνει τη δομή του μενού του EFAS. Εξαρτάται από τον τύπο την κατάσταση του ταχογράφου σε ποια από τα περιεχόμενα του μενού μπορεί να υπάρξει πρόσβαση. Αυτό ρυθμίζεται από το είδος της κάρτας που εισάγεται στη συσκευή. Το σχόλιο στην παρακάτω παρουσίαση σημαίνει:

- \*1) Διαθέσιμο μόνο με κάρτα συνεργείου (κατάσταση ΒΑΘΜΟΝΟΜΗΣΗ)
- \*2) Διαθέσιμο μόνο για την καταχωρημένη εταιρεία
- \*3) Διαθέσιμο κατ' επιλογήν (εξαρτάται από τις ρυθμίσεις της συσκευής)
- \*4) Διαθέσιμο στις καταστάσεις ΕΤΑΙΡΕΙΑ ή ΒΑΘΜΟΝΟΜΗΣΗ
- \*5) Μόνο με εισαγωγή κάρτας οδηγού ή συνεργείου
- \*6) Μόνο στην κατάσταση ΕΤΑΙΡΕΙΑ και μόνο αν η εισαγόμενη κάρτα ανήκει στη εταιρεία που έκανε το τελευταίο lock in
- \*7) Διαθέσιμο μόνο με κάρτα εταιρείας

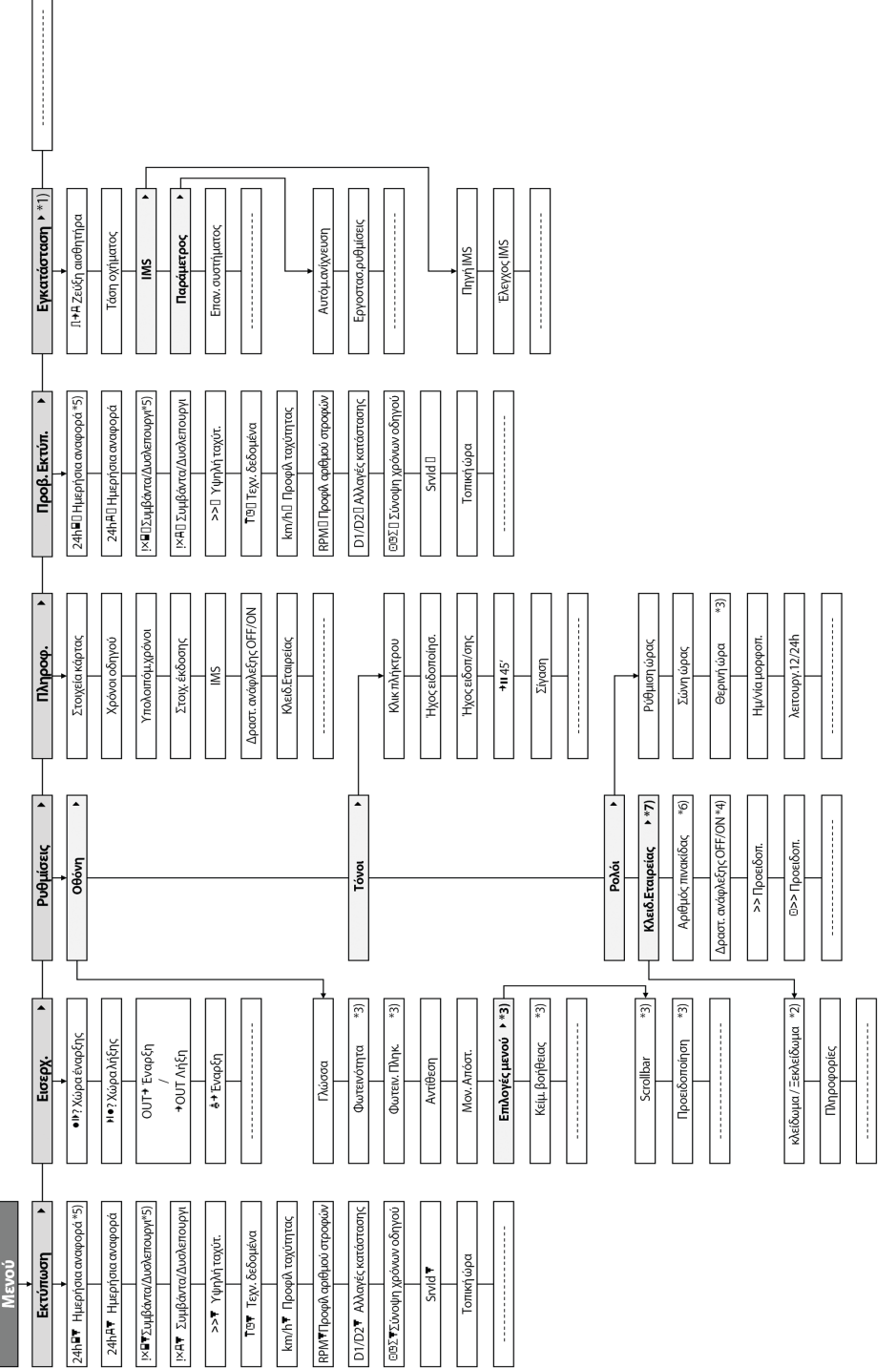

## **5 Λειτουργία EFAS – Οδηγός και συνοδηγός**

#### **5.1 Πριν ξεκινήσετε**

Πριν την εκκίνηση της διαδρομής σας, πρέπει να εισάγετε την κάρτα σας στη αριστερή υποδοχή (με το τσιπ προς τα πάνω). Η κάρτα θα αναγνωστεί. Το όνομά σας, η ημερομηνία και η ώρα τελευταίας εξαγωγής κάρτας θα εμφανιστούν.

Μετά, η οθόνη εμφανίζει την ερώτηση "Ολοκλ. μη αυτ.εισόδων?" Επιλέξτε ΝΑΙ με τα πλήκτρα ελέγχου, πιέστε **OK** και ακολουθήστε τις οδηγίες στο κεφάλαιο 5.5. Αν δε θέλετε να συμπληρώσετε δραστηριότητες επιλέξτε ΟΧΙ και πιέστε **OK**. Ακολούθως, επιλέξτε τη χώρα όπου ξεκινάει η εργάσιμη μέρας σας. Χρησιμοποιήστε τα πλήκτρα ελέγχου για επιλογή χώρας και πιέστε **OK**.

Αν υπάρχει συνοδηγός, πρέπει να βάλει την κάρτα του στη δεξιά υποδοχή και να επαναλάβει την ίδια διαδικασία. Όταν ο συνοδηγός αναλαμβάνει το όχημα, πρέπει να αλλάξουν θέση οι κάρτες ώστε ο οδηγός που οδηγεί το όχημα να έχει την κάρτα του πάντα στη αριστερή υποδοχή.

#### **5.2 Αυτόματες ρυθμίσεις**

Ο ψηφιακός ταχογράφος EFAS διαθέτει έναν αριθμό αυτόματων ρυθμίσεων.

- Όταν το όχημα ξεκινάει, ο ταχογράφος αυτόματα πηγαίνει σε θέση οδήγησης για τον οδηγό και σε θέση διαθεσιμότητας για τον συνοδηγό.
- y Όταν το όχημα σταματάει, ο EFAS αυτόματα πηγαίνει σε θέση ενεργητικής εργασίας για τον οδηγό. Αν περάσουν λιγότερα από 2 λεπτά ανάμεσα σε σταμάτημα και ξεκίνημα, ο ταχογράφος ακυρώνει την αυτόματη μετάβαση από χρόνο οδήγησης σε χρόνο εργασίας.
- Όταν η ανάφλεξη γίνεται off, ο EFAS μπορεί να αλλάξει αυτόματα σε μια προγραμματισμένη δραστηριότητα, δείτε επίσης το κεφάλαιο 6.

#### **5.3 Χρονικές ζώνες**

Επειδή το όχημα μπορεί να μετακινείται ανάμεσα σε διαφορετικές χρονικές ζώνες, όλη η λειτουργία του βασίζεται σε ώρα UTC. Η ώρα UTC είναι μια τυποποιημένη παγκόσμια ώρα. Οι εκτυπώσεις μπορούν να βασιστούν είτε σε ώρα UTC είτε σε τοπική. Όμως, μόνο οι εκτυπώσεις σε UTC είναι σύμφωνες με τις νομικές απαιτήσεις. Για λόγους απλότητας , οι χρόνοι συχνά εισάγονται σε τοπική ώρα.

Αν ρυθμίσετε σωστά τη χρονική ζώνη , ο ταχογράφος εμφανίζει την τοπική ώρα σε όλες τις στάνταρντ οθόνες κατά τη διάρκεια του ταξιδιού. Αυτό φαίνεται από το λεγόμενο "time dot" (π.χ. 17:23●) που εμφανίζεται μετά από την ώρα (αντίθετα, δεν εμφανίζεται "time dot" με την ώρα UTC). **Όταν απαιτείται εισαγωγή ώρας, ελέγξτε αν το σύστημα απαιτεί ώρα UTC ή τοπική.**

Στις περισσότερες χώρες της κεντρικής Ευρώπης, η ώρα UTC κατά το χειμώνα είναι νωρίτερα κατά μία ώρα από την τοπική. Το χειμώνα, μια ώρα πρέπει να αφαιρεθεί από την τοπική για να υπολογιστεί η ώρα UTC. Το καλοκαίρι, πρέπει να αφαιρεθούν δύο ώρες για να υπολογιστεί η UTC.

#### **5.4 Ρυθμίσεις οθόνης**

Αν δεν υπάρχει ανάγκη εμφάνισης προειδοποιήσεων και δεν έχει επιλεγεί μενού, μπορείτε να χρησιμοποιήσετε τα πλήκτρα ελέγχου ή για εμφάνιση των παρακάτω οθονών:

- 1. Οδόμετρο *Ταχύτητα και οδόμετρο*
- 2. Μετρητής διαδρ. *Ταχύτητα και οδόμετρο ταξιδιού*
- 3. Τρεχ.χρόνοι (προκαθορισμένη οθόνη) *Τρέχουσες περίοδοι εργασίας και δραστηριότητες για οδηγό και συνοδηγό*
- 4. Χρόνοι οδηγ.(1) *Χρόνοι οδήγησης οδηγού 1*
- 5. Υπολοιπόμ.χρόνοι (1) *Υπολειπόμενοι χρόνοι (1)*
- 6. Χρόνοι συνοδ.(2) *Χρόνοι οδήγησης οδηγού 2*
- 7. Υπολοιπόμ.χρόνοι (2) *Υπολειπόμενοι χρόνοι (2)*
- 8. Ώρα UTC

Όταν το όχημα ταξιδεύει, μόνο οι οθόνες 1, 2, 5 και 7 είναι διαθέσιμες.

- 
- 
- 
- 

#### **5.4.1 Ταχύτητα και οδόμετρο**

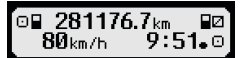

Η πρώτη γραμμή εμφανίζει τις παρακάτω πληροφορίες από τα αριστερά προς τα δεξιά:

- y Σύμβολο δραστηριότητας (εδώ: οδήγηση).
- $\bullet$  Σύμβολο που φανερώνει την ύπαρξη κάρτας στην υποδοχή. Χωρίς κάρτα, δεν εμφανίζεται.
- y Τρέχουσα τιμή οδομέτρου.
- y Σύμβολο κάρτας που φανερώνει την ύπαρξη κάρτας στην υποδοχή οδηγού. Το σύμβολο δεν εμφανίζεται όταν δεν υπάρχει κάρτα στη συσκευή.
- Σύμβολο δραστηριότητας συνοδηνού (στο παράδεινμα διαθεσιμότητα).

Η δεύτερη γραμμή περιέχει τις παρακάτω πληροφορίες:

- Τρέχουσα ταχύτητα σε km/h (διαθέσιμη ρύθμιση σε mph επίσης).
- Τρέχουσα τοπική ώρα (δείτε κεφάλαιο 5.3).
- Σύμβολο τρέχουσας κατάστασης (στο παράδεινμα ΟΔΗΓΗΣΗ).

#### **5.4.2 Ταχύτητα και οδόμετρο ταξιδιού**

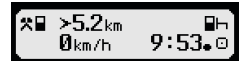

IΗ πρώτη γραμμή εμφανίζει τις παρακάτω πληροφορίες από τα αριστερά προς τα δεξιά:

- Σύμβολο δραστηριότητας οδηγού.
- y Σύμβολο κάρτας που φανερώνει την ύπαρξη κάρτας στην υποδοχή οδηγού. Το σύμβολο δεν εμφανίζεται όταν δεν υπάρχει κάρτα στη συσκευή.
- Οδόμετρο ταξιδιού του FFAS.
- y Σύμβολο κάρτας που φανερώνει την ύπαρξη κάρτας στην υποδοχή οδηγού. Το σύμβολο δεν εμφανίζεται όταν δεν υπάρχει κάρτα στη συσκευή.
- Σύμβολο δραστηριότητας συνοδηγού.

Η δεύτερη γραμμή περιέχει τις παρακάτω πληροφορίες:

- Τρέχουσα ταχύτητα σε km/h (διαθέσιμη ρύθμιση σε mph επίσης).
- Τρέχουσα τοπική ώρα.
- y Σύμβολο τρέχουσας κατάστασης.

#### **5.4.3 Τρέχουσες περίοδοι εργασίας και δραστηριότητες οδηγού και συνοδηγού**

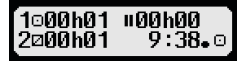

Η πρώτη γραμμή εμφανίζει τις παρακάτω πληροφορίες από τα αριστερά προς τα δεξιά:

- Αριθμός υποδοχής κάρτας για τον οδηγό.
- y Σύμβολο τρέχουσας δραστηριότητας οδηγού και τρέχων χρόνος διάρκειας δραστηριότητας(εδώ: χρόνος οδήγησης).
- Διακοπή χρόνου οδήγησης (σύμφωνα με τον κανονισμό (EC) No. 561/2006).

Η δεύτερη γραμμή περιέχει τις παρακάτω πληροφορίες:

- Αριθμός υποδοχής κάρτας για τον συνοδηγό.
- y Σύμβολο τρέχουσας δραστηριότητας συνοδηγού και τρέχων χρόνος διάρκειας δραστηριότητας (εδώ: διαθεσιμότητα).
- y Τρέχουσα τοπική ώρα.
- Σύμβολο τρέχουσας κατάστασης (εδώ: ΟΔΗΓΗΣΗ).

#### **5.4.4 Χρόνοι οδήγησης οδηγού 1**

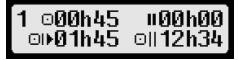

Η πρώτη γραμμή εμφανίζει τις παρακάτω πληροφορίες από τα αριστερά προς τα δεξιά:

- Αριθμός υποδοχής κάρτας για τον οδηγό:
- $1 =$  Οδηνός (2 = Συνοδηνός)
- Σύμβολο χρόνου οδήγησης και διάρκεια χρόνου οδήγησης οδηγού.
- Συνολικός χρόνος διακοπής οδήγησης (σύμφωνα με τον Κανονισμό (EC) No. 561/2006).
- Η δεύτερη γραμμή περιέχει τις παρακάτω πληροφορίες:
	- Συνολικός χρόνος οδήγησης τρέχουσας μέρας.
	- y Συνολικός χρόνος οδήγησης δύο τελευταίων εβδομάδων.

#### **5.4.5 Υπολειπόμενοι χρόνοι ( iCounter )**

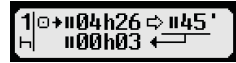

Η οθόνη περιλαμβάνει τις τιμές που προβάλλονται ως σημαντικότερες επί του παρόντος για τον προγραμματισμό της περαιτέρω διαδρομής ενώ οι σημαντικότερες πληροφορίες προβάλλονται συνεχώς στη σειρά 1. Η ανωτέρω προβαλλόμενη οθόνη αποτελεί παράδειγμα και ενδέχεται να αποκλίνει από το EFAS. Για περισσότερες πληροφορίες δείτε επίσης το Κεφάλαιο 5.10 Υπολειπόμενοι χρόνοι ( iCounter ).

#### **5.4.6 Χρόνοι οδήγησης οδηγού 2**

Οι πληροφορίες εμφανίζονται με τον ίδιο τρόπο όπως περιγράφηκε για τον οδηγό 1 στο κεφάλαιο 5.4.4.

#### **5.4.7 ώρα UTC**

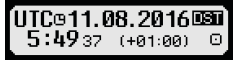

Η πρώτη γραμμή εμφανίζει τις παρακάτω πληροφορίες από τα αριστερά προς τα δεξιά:

- Σύμβολο για την ώρα UTC.
- Ημερομηνία.
- y Το πεδίο **DST** δείχνει ότι ο ταχογράφος έχει ρυθμιστεί σε θερινή ώρα. Αν δεν φαίνεται το DST δείχνει ότι πρόκειται για στάνταρντ ώρα.

Η δεύτερη γραμμή περιέχει τις παρακάτω πληροφορίες:

- Τρέχουσα ώρα UTC.
- y Τρέχουσα χρονική ζώνη (διαφορά με την ώρα UTC).
- Σύμβολο τρέχουσας κατάστασης.

#### **5.5 Χειροκίνητες είσοδοι δραστηριοτήτων**

Αν μετά την εισαγωγή της κάρτας σας θέλετε να εισάγετε χειροκίνητα δραστηριότητες, χρησιμοποιήστε τα πλήκτρα ελέγχου για επιλογή ΝΑΙ και πιέστε **OK**.

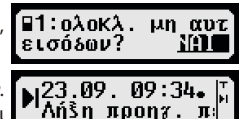

Ο EFAS τότε θα σας οδηγήσει στο διάλογο χειροκίνητης εισαγωγής δραστηριοτήτων. Πρώτα, η ημερομηνία και η ώρα (UTC) της τελευταίας αφαίρεσης κάρτας εμφανίζονται και μετά η ερώτηση "Λήξη προηγ.περ.εργ.?":

Στους παρακάτω διαλόγους μπορείτε τώρα να προσθέσετε χρονικά διαστήματα με συγκεκριμένες δραστηριότητες ΕΡΓΑΣΙΑ , ΕΤΟΙΜΟΤΗΤΑ ΔΙΑΛΕΙΜΜΑ/ΑΝΑΠΑΥΣΗ Η (εκτός από ΟΔΗΓΗΣΗ). Ο διάλονος τελειώνει με την ερώτηση «Επιβεβαίωση δραστηριοτήτων;». Ο διάλογος τελειώνει με την ερώτηση "επιβ.μη αυτ.εισόδων?". Εδώ επικυρώνετε τις εισηγμένες δραστηριότητες (πιέστε **OK**) ή χρησιμοποιείται τα πλήκτρα ελέγχου για χρήση άλλης επιλογής (Επικύρωση, Ακύρωση, Εκτύπωση).

#### **5.6 Αναγνώριση γεγονότων και σφαλμάτων**

Αν συμβούν ιδιαίτερα γεγονότα ή σφάλματα, ο EFAS εμφανίζει μια προειδοποίηση (δείτε κεφ. 11), ένα ηχητικό σήμα για 30 δευτερόλεπτα και μια προειδοποιητική λυχνία ανάβει. Οι προειδοποιήσεις θα υπάρχουν μέχρι να πατηθεί το **OK**. Χρησιμοποιήστε τα ή για πρόσθετες πληροφορίες.

#### **5.7 Ρύθμιση Πλοίου /Τρένου**

Όταν χρησιμοποιείτε πλοίο ή τρένο , πρέπει να ρυθμίσετε σε "Πλοίο/Τρένο".

1. Επιλέξτε **ΟΚ** → Εισερχ → <del>Δ</del> + Έναρξη<br>2. Πιέστε **ΟΚ**.

2. Πιέστε **OK**.

Η ρύθμιση "Πλοίο/Τρένο" απενεργοποιείται αυτόματα όταν το όχημα αρχίζει και πάλι να κινείται.

#### **5.8 Δεν απαιτείται ψηφιακός ταχογράφος (OUT)**

Για διαδρομές που εξαιρούνται από τις διατάξεις του Κανονισμού EC για πληρώματα οδήγησης, μπορείτε να ενεργοποιήσετε τη ρύθμιση "δεν απαιτείται ψηφιακός ταχογράφος " (OUT).

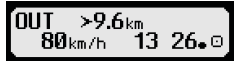

- 1. **Επιλέξτε ΟΚ →** Εισερχ → ΟUT<sup>+</sup> Έναρξη<br>2. Πιέστε **ΟΚ**.
- 2. Πιέστε **OK**.

ια να απενεργοποιήσετε τη ρύθμιση "δεν απαιτείται ψηφιακός ταχογράφος" (OUT)

- 3. Επιλέξτε **ΟΚ** → Εισερχ → <sup>+</sup>ΟUT Λήξη<br>4. Πιέστε **ΟΚ**.
- 4. Πιέστε **OK**.

#### **5.9 Παρακολούθηση ταχύτητας (προειδοποίηση)**

Εκτός από την επίβλεψη της υπέρβασης προκαθορισμένου ορίου ταχύτητας, ο EFAS επιτρέπει την επίβλεψη ενός ανεξάρτητου προγραμματιζόμενου ορίου ταχύτητας. Αυτό το μπορεί να ρυθμιστεί με δύο διαφορετικούς τρόπους.

Μέσω μενού (όχημα σταματημένο):

- 1. Επιλέξτε **ΟΚ** → Ρυθμίσεις → <sup>Φ</sup>>> Προειδοπ.<br>2. Χρησιμοποιήστε τα πλήκτρα ελένχου ◀ ή ▶
- Χρησιμοποιήστε τα πλήκτρα ελέγχου < ή → die για να ρυθμίσετε την επιθυμητή ταχύτητα που θα ενεργοποιεί την προσωπική σας προειδοποίηση.
- 3. Επιλέξτε "από" για απαλοιφή των προειδοποιήσεων ταχύτητας.

EΜε το όχημα κινούμενο:

- 1. Χρησιμοποιήστε τα πλήκτρα ελέγχου για μετάβαση σε οθόνη που να φαίνεται η ταχύτητα.
- 2. Πιέστε **OK** για να αποθηκευτεί το όριο.
- 3. Για να απενεργοποιήσετε τη ρύθμιση πιέστε  $\blacksquare$  όταν το όχημα κινείται.

#### **5.10 Υπολειπόμενοι χρόνοι ( iCounter )**

Η οθόνη περιλαμβάνει τις τιμές που προβάλλονται ως σημαντικότερες επί του 1 ©+нЙ4 ЬЗЙ ф н45 παρόντος για τον προγραμματισμό της περαιτέρω διαδρομής ενώ οι σημαντικότερες πληροφορίες προβάλλονται συνεχώς στη σειρά 1.

 hh**h**mm Υπόλοιπος χρόνος («hh» σε ώρες, «mm» σε λεπτά), μετά τον οποίο πρέπει να ξεκινήσει η ημερήσια/εβδομαδιαία περίοδος ανάπαυσης.

hh**h**mm Υπόλοιπος χρόνος οδήγησης έως την επόμενη διακοπή οδήγησης

- hh**h**mm Υπόλοιπος χρόνος οδήγησης της ημέρας.
- Η διάρκεια (hhhmm) του αθροιστικού χρόνου διακοπής αυξάνεται ανά λεπτό εάν είναι ενεργή η δραστηριότητα ΑΝΑΠΑΥΣΗ hή ΕΤΟΙΜΟΤΗΤΑ ...

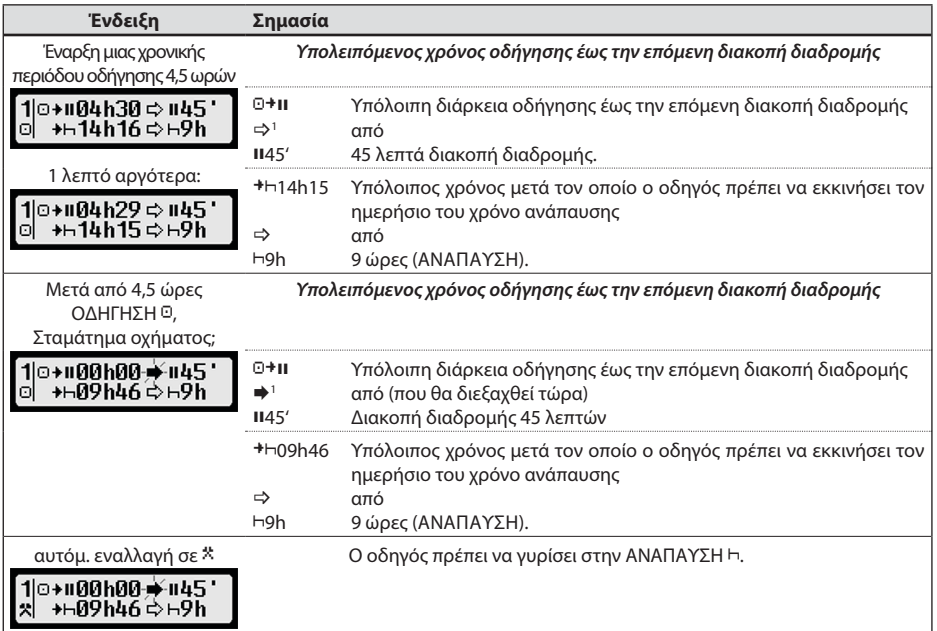

.<br>⊙>> Προειδοπ.: 50 km/h ?

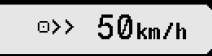

 $\mu$ *AAh3A*  $\leftarrow$ 

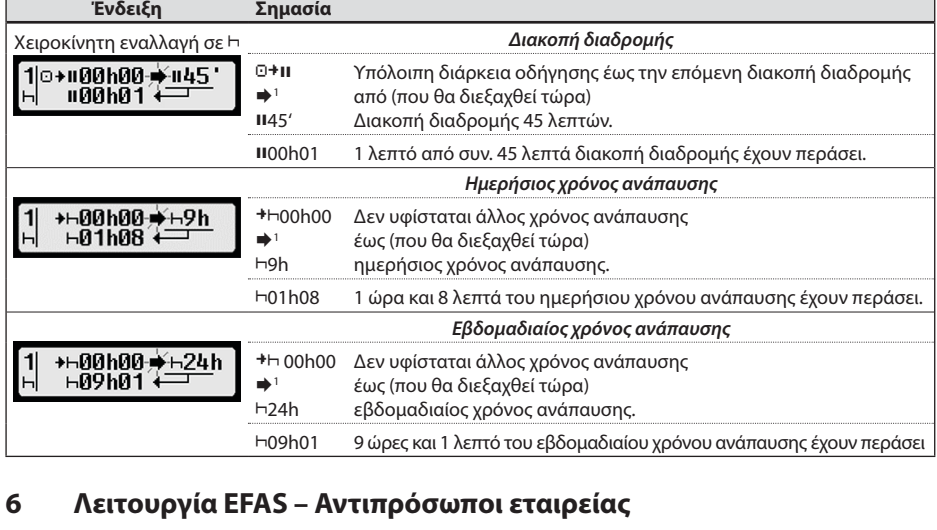

Η κάρτα εταιρείας χρησιμοποιείται για μεταφορτώσεις ή εκτυπώσεις δεδομένων που αποθηκεύτηκαν στον ψηφιακό ταχογράφο.

Επιπλέον, μπορεί να οριστεί η αυτόματη μετάβαση σε δραστηριότητα οδηγών με την ανάφλεξη ΟΝ/OFF Είναι δυνατή η εκτύπωση ή η μεταφόρτωση δεδομένων που αποθηκεύτηκαν όταν η εταιρεία σας ήταν δηλωμένη στον ταχογράφο. Κατά την καταχώρηση της εταιρείας σας στον ταχογράφο ενεργοποιήθηκε ένα «κλείδωμα εταιρείας». Αυτό εμποδίζει την πρόσβαση άλλων εταιρειών σε δεδομένα οδηγών σας.

#### **6.1 Καταχώρηση και αφαίρεση εταιρείας**

Αν δεν υπάρχει καταχωρημένη άλλη εταιρεία στον ταχονράφο, η εταιρεία σας θ καταχωρηθεί αυτόματα, όταν εισάγετε την κάρτα εταιρείας στη συσκευή.

Αν η εταιρεία σας είχε καταχωρηθεί από πριν, θα εμφανιστεί η παρακάτω πληροφορία.

Αν είναι καταχωρημένη άλλη εταιρεία, η οθόνη δείχνει "Κλείδ. Εταιρείας Αίτημα?".

Αν επιλέξετε ΝΑΙ, η άλλη εταιρεία αφαιρείται και καταχωρείται η δική σας. Α επιλέξετε ΟΧΙ, έχετε πρόσβαση μόνο στα δεδομένα που είχαν ήδη καταχωρηθεί στην εταιρείας σας.

Αν απορρίψατε την αυτόματη καταχώρηση μετά την εισαγωγή της κάρτας, μπορείτε να μεταβείτε στο κλείδωμα εταιρείας με τον ακόλουθο τρόπο: ΟΚ → Ρυθμίσεις → Κλειδ.Εταιρείας → κλείδωμα, επικυρώστε με ΟΚ.

Για να απενεργοποιήσετε το κλείδωμα εταιρείας, επιλέξτε **ΟΚ**  $\rightarrow$  Ρυθμίσεις  $\rightarrow$  Κλειδ.Εταιρείας  $\rightarrow$ Ξεκλείδωμα και επικυρώστε με **OK**.

#### **6.2 Αυτόματη μετάβαση σε δραστηριότητα με την ανάφλεξη OFF/ON (Επιλογή)**

Στις καταστάσεις ΕΤΑΙΡΕΙΑ και ΒΑΘΜΟΝΟΜΗΣΗ, με τη χρήση της λειτουργίας "Δραστ.Ανάφλεξης OFF/ON", μπορείτε να επιλέξετε ποια δραστηριότητα θα ρυθμίζεται αυτόματα για τον οδηγό και το συνοδηγό με την ανάφλεξη OFF/ON. Αυτό μπορεί να απενεργοποιηθεί π.χ. όταν η ανάφλεξη γίνεται ON/OFF, μπορεί να διατηρείται η τρέχουσα δραστηριότητα για τον οδηγό και το συνοδηγό.

**Επιλέξτε ΟΚ** → Ρυθμίσεις → Δραστ.Ανάφλεξης OFF/ON

- 1 Δεν υπάρχει καμία προειδοποίηση.
	- (αναβοσβήνει) Υπάρχει μια προειδοποίηση. Ο οδηγός πρέπει να δημιουργήσει μια διακοπή διαδρομής. ΥΠΟΔΕΙΞΗ: Μόνο στην πρώτη σειρά της οθόνης προβάλλεται μια προειδοποίηση.

Τελευταία προκύπτουσα δραστηριότητα μετά από μια εναλλαγή δραστηριότητας. Έτσι μια αλλαγή της ένδειξης μπορεί να ρυθμιστεί λόγω της προδιαγραφής υπολογισμού δραστηριοτήτων μόνο μετά από το μέγ. 1,5 λεπτό.

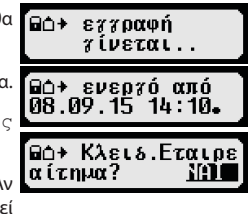

Εμφανίζεται η τρέχουσα ρύθμιση για τον οδηγό για Ανάφλεξη ΟΝ. Χρησιμοποιήστε τα πλήκτρα ελέγχου για να αλλάξετε σε κάποια από τις παρακάτω ρυθμίσεις

- στην τρέχουσα δραστηριότητα
- Οδηγός σε ανάπαυση
- Οδηγός σε περίοδο εργασίας
- Οδηγός σε διαθεσιμότητα

Με το πάτημα του **OK**, μπορείτε να εισάγετε μετά τις ρυθμίσεις για τον οδηγό για Ανάφλεξη OFF, και κατόπιν τις ρυθμίσεις για τον συνοδηγό.

#### **6.3 Μεταφόρτωση αποθηκευμένων δεδομένων**

Τα αποθηκευμένα δεδομένα στον ψηφιακό ταχογράφο μεταφορτώνονται με τη χρήση μιας κατάλληλης εξωτερικής συσκευής. Μεταφορτώνονται τα δεδομένα μόνο των οδηγών της εταιρείας σας. Όμως είναι σημαντικό η εταιρεία σας να ήταν ή να είναι καταχωρημένη στον ταχογράφο (δείτε κεφάλαιο 6.1).

Κινηθείτε όπως παρακάτω:

- 1. Βάλτε την ανάφλεξη στο ON.
- 2. Βάλτε την κάρτα εταιρείας σας σε μια από τις δύο υποδοχές. Η δεύτερη υποδοχή πρέπει να είναι άδεια ή να περιέχει κάρτα οδηγού.
- 3. Ανοίξτε το κάλυμμα του interface στην μπροστινή πλευρά. Για να γίνει αυτό, βάλτε το νύχι σας στο κενό πάνω από κάλυμμα, τραβήξτε και κρατήστε το προς τα κάτω.
- 4. Συνδέστε την εξωτερική συσκευή στο interface.
- 5. Ξεκινήστε την μεταφόρτωση στην εξωτερική συσκευή.

Κατά τη μεταφόρτωση των δεδομένων από τον ψηφιακό ταχογράφο, εμφανίζεται ένα βέλος που αναβοσβήνει. Μην αποσυνδέσετε τη συσκευή από τον ταχογράφο πριν ολοκληρωθεί η μεταφόρτωση.

## **7 Λειτουργία EFAS – Ελεγκτικές αρχές**

Η εισαγωγή της κάρτας ελεγκτικών αρχών επιτρέπει την εμφάνιση, εκτύπωση ή μεταφόρτωση όλων των δεδομένων που αποθηκεύτηκαν στον ταχογράφο και στην κάρτα οδηγού, ανεξάρτητα από καταχώρηση εταιρείας. Την ίδια στιγμή, η άλλη υποδοχή κάρτας πρέπει να είναι κενή ή να περιέχει κάρτα οδηγού.

#### **7.1 Εμφάνιση δεδομένων**

- 1. Επιλέξτε **OK** g Προβ. Εκτύπ. και επικυρώστε με **OK**. Εμφανίζεται το μενού για τα αποθηκευμένα δεδομένα.
- 2. Επιλέξτε τα απαιτούμενα δεδομένα και επικυρώστε με **OK**.
- 3. Με τα πλήκτρα ελέγχου < ή ► επιλέξτε την επιθυμητή ημερομηνία και επικυρώστε με OK. Εμφανίζονται τα αποθηκευμένα δεδομένα.
- 4. Πιέστε ► για εμφάνιση της επόμενης γραμμής ή ◀ για εμφάνιση της προηγούμενης.
- 5. Πιέστε ΚΑ για να κλείσετε την εμφάνιση των δεδομένων. Η οθόνη δείχνει Έναρξη "Εκτύπωση?"<br>6. Με τα πλήκτρα ελένχου επιλέξτε την επιθυμητή απάντηση και επικυρώστε με **ΟΚ**.
- 6. Με τα πλήκτρα ελέγχου επιλέξτε την επιθυμητή απάντηση και επικυρώστε με **OK**.

#### **7.2 Μεταφόρτωση αποθηκευμένων δεδομένων**

- 1. Βάλτε την ανάφλεξη του αυτοκινήτου σε θέση ΟΝ.
- 2. Σιγουρευτείτε ότι η κάρτα ελέγχου έχει εισαχτεί σε μία από τις δύο υποδοχές. Η δεύτερη υποδοχή πρέπει να είναι κενή ή να περιέχει κάρτα οδηγού.
- 3. Ανοίξτε το κάλυμμα του interface στην μπροστινή πλευρά και συνδέστε την εξωτερική συσκευή μεταφόρτωσης δεδομένων.
- 4. Ξεκινήστε τη μεταφόρτωση στην εξωτερική συσκευή.

Κατά τη μεταφόρτωση των δεδομένων από τον ψηφιακό ταχογράφο, εμφανίζεται ένα βέλος που αναβοσβήνει. Αν εισάγετε μία κάρτα σε μια υποδοχή κάρτας κατά τη μεταφόρτωση, η κάρτα θα αναγνωστεί μόνο από τον EFAS, μετά την ολοκλήρωση της μεταφόρτωσης. Μην αποσυνδέετε τη συσκευή από τον ταχογράφο πριν την ολοκλήρωση της μεταφόρτωσης.

#### **7.3 Γρήγορη επιλογή της γλώσσας χώρας**

Εάν προβάλλονται πληροφορίες οδηγού, π.χ. ταχύτητα και χιλιομετρική κατάσταση, δείτε το Κεφάλαιο 5.4.1, μπορεί να κληθεί ο διάλογος για τη ρύθμιση της γλώσσας ένδειξης εφόσον πατηθεί το πλήκτρο 14 τουλάχιστον για 5 δευτερόλεπτα.

MooB. Εκτύπ.: **24hAO Ημερήσια α** 20:45 21:30 0

## **8 Λειτουργία EFAS – Συνεργείο**

Με εισαγωγή κάρτας συνεργείου και του PIN της, ο EFAS πηγαίνει σε κατάσταση ΒΑΘΜΟΝΟΜΗΣΗ. Αυτή η ενότητα περιγράφει πώς να εισάγετε το PIN, και επίσης κάποια ειδικά θέματα για την κατάσταση ΒΑΘΜΟΝΟΜΗΣΗ. Συμβουλευτείτε το εγχειρίδιο συνεργείων EFAS για περαιτέρω πληροφορίες.

#### **8.1 Εισαγωγή του PIN**

Μετά την εισαγωγή της κάρτας συνεργείου, ο EFAS ζητάει την είσοδο του PIN της. Το PIN αποτελείται από 4 έως 8 χαρακτήρες. Οι χαρακτήρες μπορεί να είναι ψηφία, κεφαλαία γράμματα, μικρά γράμματα ή ειδικοί χαρακτήρες. Ο EFAS χωρίζει όλους τους πιθανούς χαρακτήρες σε 4 γκρουπ.

Η επιλογή του καθενός από τους 4 έως 8 χαρακτήρες ενός PIN γίνεται με τα παρακάτω βήματα:

1. **Επιλογή γκρουπ χαρακτήρων**

Το πρώτο διαθέσιμο γκρουπ αποτελείται από τα ψηφία [1-0]. Με το πλήκτρο @ μεταβαίνετε στα παρακάτω γκρουπ ( $R$ BC",  $R$ abc",  $R$  @  $\#$ "), και με το πλήκτρο  $\bullet$  επιστρέφετε στο προηγούμενο.

- 2. **Επιλογή χαρακτήρα** Με τα πλήκτρα ελέγχου επιλέγετε τον επόμενο ή προηγούμενο χαρακτήρα από μια σειρά. Ο τρέχων επιλεγμένος χαρακτήρας πάντα εμφανίζεται σε πεδίο πλαισίου στην πρώτη γραμμή.
- 3. **Καταχώρηση του χαρακτήρα με το πάτημα του OK** Ο καταχωρημένος χαρακτήρας εμφανίζεται με "\*" και ο κέρσορας μετακινείται στην επόμενη θέση χαρακτήρα του PIN.

Το επιτρέπει τη μετάβαση στην προηγούμενη θέση χαρακτήρα του PIN. Ο αντίστοιχος χαρακτήρας εμφανίζεται στιγμιαία. Ο χαρακτήρας μπορεί να αλλαχτεί όπως περιγράφηκε πριν. Αν πατηθεί το με τον κέρσορα στο πρώτο ψηφίο του PIN, εμφανίζεται ερώτηση για το αν θέλετε να αφαιρέσετε την κάρτα.

Αφού επικυρώσετε τον τελευταίο χαρακτήρα του PIN, επικυρώστε ολόκληρο το PIN με ένα δεύτερο **OK**. Τα δεδομένα της κάρτας θα διαβαστούν και το PIN ελέγχεται.

Αν αποτύχει η επικύρωση του PIN , εμφανίζεται ο αριθμός των προσπαθειών που απομένουν για εισαγωγή PIN. Ακολούθως, η διαδικασία εισαγωγής του PIN ξεκινάει και πάλι.

#### **8.2 Υλοποίηση Test drive**

Είναι δυνατή η υλοποίηση ενός test drive του οχήματος με την κάρτα συνεργείου. Σιγουρευτείτε ότι η κάρτα βρίσκεται στην αριστερή υποδοχή. Πριν και μετά το τεστ, απαιτούνται οι ίδιες είσοδοι όπως για την κάρτα οδηγού (δείτε ενότητα 5).

#### **8.3 Προειδοποιήσεις στην κατάσταση ΒΑΘΜΟΝΟΜΗΣΗ**

Στην κατάσταση ΒΑΘΜΟΝΟΜΗΣΗ , η αποθήκευση κάποιων προειδοποιήσεων του EFAS καταστέλλεται. Όμως, αυτές οι προειδοποιήσεις εμφανίζονται στιγμιαία στην οθόνη του:

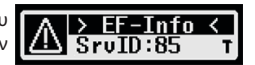

Για τη λίστα των σφαλμάτων που μπορούν να εμφανιστούν ("SrvIDs") και για περισσότερη πληροφόρηση ως προς τις αιτίες και λύσεις, συμβουλευτείτε το εγχειρίδιο συνεργείων EFAS.

### **9 Εκτύπωση δεδομένων**

Ο εκτυπωτής επιτρέπει την εκτύπωση των αποθηκευμένων δεδομένων στον ταχογράφο και στις κάρτες:

Επιλέξτε **OK** g Εκτύπωση και από το παρακάτω μενού επιλέξτε μεταξύ:

- y Ημερήσια αναφορά από την κάρτα οδηγού/συνεργείου (δεδομένα από την κάρτα)
- Ημερήσια αναφορά από τη μονάδα οχήματος (δεδομένα από τον ταχογράφο)
- Γεγονότα και σφάλματα από την κάρτα (δεδομένα από την κάρτα)
- y Γεγονότα και σφάλματα από τη μονάδα οχήματος δεδομένα από τον ταχογράφο)
- **Υπερβάσεις ταχύτητας**
- Τεχνικά δεδομένα
- y Προφίλ ταχύτητας
- y Προφίλ στροφών μηχανής
- y Αλλαγές κατάστασης D1/D2
- y Σύνοψη χρόνων οδηγού ( iCounter ) δείτε επίσης το Κεφάλαιο 9.1
- Λίστα των αναγνωριστικών σέρβις δείτε επίσης το Κεφάλαιο 9.2

Επικυρώστε την επιλογή σας με **OK**, μετά χρησιμοποιήστε τα πλήκτρα ελέγχου για να επιλέξετε την επιθυμητή μέρα και επικυρώστε με **OK**. Τα αποθηκευμένα δεδομένα εκτυπώνονται. Τραβήξτε το χαρτί προς τα πάνω και κόψτε το.

Αν υπάρχουν δύο κάρτες οδηγού ή μία κάρτα οδηγού και μία κάρτα συνεργείου μέσα στον ταχογράφο, πρέπει να προσδιορίσετε από ποια κάρτα θέλετε να κάνετε την εκτύπωση.

Με το πλήκτρο  $\mathsf{M}$  ακυρώνετε την εκτύπωση ανά πάσα στιγμή.

Τα δεδομένα δεν είναι δυνατό να εκτυπωθούν κατά την οδήγηση. Κάθε εκτύπωση ακυρώνεται όταν το όχημα κινηθεί. Αφήστε την ανάφλεξη στο ON κατά την εκτύπωση. Η εκτύπωση διακόπτεται όταν η ανάφλεξη γίνει OFF. Αν η ανάφλεξη είναι OFF για πάνω από 30 δευτερόλεπτα, η εκτύπωση ακυρώνεται.

Η εκτύπωση διακόπτεται όταν τελειώσει το χαρτί και εμφανίζεται το μήνυμα:

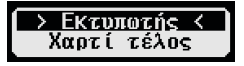

Το τέλος της εκτύπωσης μαρκάρεται. Όταν βάλετε καινούργιο ρολό, η εκτύπωση συνεχίζεται αυτόματα και μαρκάρεται σαν συνέχεια της διακοπείσας εκτύπωσης.

Για τοποθέτηση καινούργιου ρολού χαρτιού, δείτε το φυλλάδιο "*EFAS Quickstart Guide*".

#### **9.1 Σύνοψη χρόνων οδηγού ( iCounter )**

Η εκτύπωση των τρεχόντων χρόνων οδήγησης μπορεί να διεξαχθεί μέσω της λειτουργίας εκτύπωσης "Σύνοψη χρόνων οδηγού".

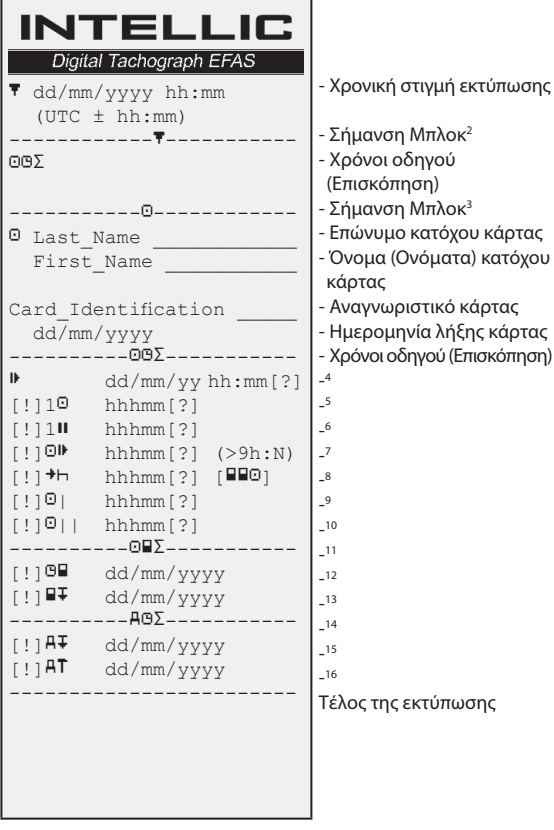

#### **Παρατηρήσεις**:

- Εκτυπώνεται ένα ερωτηματικό ("?") μετά από μια τιμή όταν έχουν χρησιμοποιηθεί χρονικές περίοδοι άγνωστης δραστηριότητας για τον υπολογισμό των παύσεων και των χρόνων ανάπαυσης.
- •Ένα θαυμαστικό (..!") εκτυπώνεται στην πρώτη στήλη μόνο εάν είναι ενεργή η αντίστοιχη προειδοποίηση (και δεν εμποδίζεται μέσω μιας προϋπόθεσης "EU VO δεν ισχύει"). Δεν εκτυπώνεται θαυμαστικό όταν είναι ενεργή η αντίστοιχη προειδοποίηση. Επίσης δεν εκτυπώνεται θαυμαστικό όταν η ειδοποίηση ή η προειδοποίηση "Καθημερινός χρόνος οδήγησης πάνω από 9 ώρες" είναι ενεργή, διότι δεν υπάρχει αντίστοιχη παραβίαση του χρόνου οδήγησης.
- Οι ανκύλες (...[]") στο ανωτέρω παράδειγμα υποδηλώνουν μόνο ότι ο χαρακτήρας στο εσωτερικό μπορεί επίσης να λείπει. Οι ίδιες οι αγκύλες δεν εκτυπώνονται.

Ειδικά για τις προειδοποιήσεις αναφορικά με την ημερομηνία λήξης καρτών οδηγών, με την υποχρεωτική επόμενη ημερομηνία λήψης κάρτας οδηγού, την επόμενη υποχρεωτική ημερομηνία λήψης VU και την επόμενη υποχρεωτική ημερομηνία βαθμονόμησης: ένα θαυμαστικό (,,!") εκτυπώνεται στην περίπτωση που ο τρέχων χρόνος VU βρίσκεται εντός της (ρυθμιζόμενης) χρονικής περιόδου στην οποία πρέπει να ενεργοποιηθούν αυτές οι προειδοποιήσεις.

2 Τύπος εκτύπωσης (ίδια μορφή όπως στο Μπλοκ 2 σε απαίτηση PRT\_006 στο Παράρτημα 1B Προσάρτημα 4)

- 3 Ταυτότητα του οδηγού
- 4 Τέλος του ημερήσιου/εβδομαδιαίου χρόνου ανάπαυσης
- 5 Συνεχής χρόνος οδήγησης του οδηγού
- 6 Συνολικός χρόνος διαλειμμάτων του οδηγού
- 7 Ημερήσιος χρόνος οδήγησης, αριθμός (Ν) των ημερών της τρέχουσας εβδομάδας στις οποίες ο ημερήσιος χρόνος οδήγησης ήταν μεγαλύτερος ή ίσος με 9 ώρες. Το Ν εμφανίζεται εάν υπήρξαν τέτοιες ημέρες.
- 8 Χρόνος που απομένει έως ότου ο οδηγός πρέπει να ξεκινήσει τον ημερήσιο/εβδομαδιαίο χρόνο ανάπαυσης. Το εικονόγραμμα "Περισσότεροι οδηγοί" εκτυπώνεται μόνο όταν ο οδηγός από το τέλος του τελευταίου ημερήσιου/ εβδομαδιαίου χρόνου ανάπαυσης ήταν στο όχημα με ακόμα έναν οδηγό. Εάν ο οδηγός έπρεπε ήδη να έχει ξεκινήσει τον χρόνο ανάπαυσης, προβάλλεται το "00h00".
- 9 Εβδομαδιαίος χρόνος οδήγησης
- 10 Χρόνος οδήγησης δύο εβδομάδων
- 11 Επισκόπηση καρτών οδηγού (αυτή η σειρά εκτυπώνεται μόνο όταν υπάρχει μια από τις δύο ακόλουθες σειρές)
- 12 Ημερομηνία λήξης καρτών οδηγού (αυτή η σειρά εκτυπώνεται μόνο όταν έχει ενεργοποιηθεί η αντίστοιχη προειδοποίηση)
- 13 Ημερομηνία της επόμενης υποχρεωτικής λήξης καρτών οδηγού (αυτή η σειρά εκτυπώνεται μόνο όταν έχει ενεργοποιηθεί η αντίστοιχη προειδοποίηση)
- 14 Επισκόπηση χρόνων VU (αυτή η σειρά εκτυπώνεται μόνο όταν υπάρχει μια από τις δύο ακόλουθες σειρές)
- 15 Ημερομηνία της επόμενης υποχρεωτικής λήψης VU (αυτή η σειρά εκτυπώνεται μόνο όταν έχει ενεργοποιηθεί η αντίστοιχη προειδοποίηση)
- 16 Ημερομηνία της επόμενης υποχρεωτικής βαθμονόμησης VU (αυτή η σειρά εκτυπώνεται μόνο όταν έχει ενεργοποιηθεί η αντίστοιχη προειδοποίηση)

#### **9.2 Αναγνωριστικό σέρβις**

Η εκτύπωση το μέγ. των τελευταίων 100 αναγνωριστικών σέρβις (Συμβάντα/Σφάλματα) μπορεί να ζητηθεί μέσω του μενού εκτύπωσης "SrvId". Η εκτύπωση διεξάγεται σε χρονολογικά αντίστροφη σειρά, δηλαδή νεότερα συμβάντα/βλάβες εκτυπώνονται πρώτα στη λίστα. Σφάλματα που συνεχίζουν να υπάρχουν, επισημαίνονται με τη διάρκεια  $-$ -h- $-$ ".

Επειδή η λίστα των SrvIds στο EFAS δεν μπορεί να μηδενιστεί, ο χρήστης μπορεί να διακόψει την εκτύπωση των SrvIds μέσω πίεσης του πλήκτρου 14 σε οποιοδήποτε σημείο.

Το EFAS σημειώνει τον τελευταίο χρόνο εκτύπωσης για αυτή την εκτύπωση και τον προβάλει μέσω του συμβόλου (τελευταίος χρόνος εκτύπωσης, βλέπε παράδειγμα).

Υπόδειξη: Το σύμβολο βοηθάει να διακοπεί η εκτύπωση σε κατάλληλο σημείο με το πλήκτρο 9.

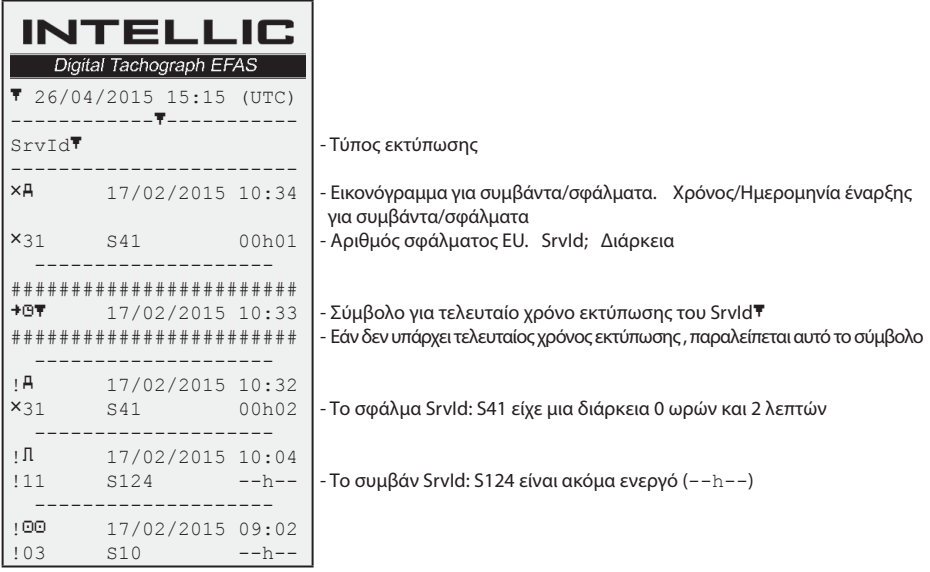

## **10 Γενικές ρυθμίσεις**

#### **10.1 Εκτυπώσεις**

Σύμφωνα με τους κανονισμούς της ευρωπαϊκής ένωσης, οι ώρες που εμφανίζονται στην εκτύπωση και στην προεπισκόπηση εκτύπωσης είναι σε ώρα UTC. Για ευκολότερο έλεγχο, οι ώρες μπορούν επίσης να είναι τοπικές με τη χρήση της επιλογής "Τοπική ώρα".

- 1. Επιλέξτε ΟΚ → Εκτύπωση → Τοπική ώρα Εμφανίζεται η τρέχουσα ρύθμιση.
- 2. Χρησιμοποιήστε τα πλήκτρα ελέγχου < και ► για την επιθυμητή ρύθμιση. Πιέστε **OK**.

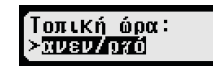

#### **10.2 Οθόνη**

#### **10.2.1 Γλώσσα**

Ο EFAS υποστηρίζει έναν μεγάλο αριθμό από γλώσσες. Η κάθε φορά χρησιμοποιούμενη γλώσσα εξαρτάται από την κάρτα που εισάγεται στην αριστερή υποδοχή. Η γλώσσα αυτόματα ρυθμίζεται με την εισαγωγή ή εξαγωγή της κάρτας. Όμως, μπορείτε να επιλέξετε τη γλώσσα χειροκίνητα.

- 1. Επιλέξτεt **ΟΚ** → Ρυθμίσεις → Οθόνη → Γλώσσα
	- Εμφανίζεται η τρέχουσα γλώσσα.
- 2. Με τα πλήκτρα ελέγχου < και ► επιλέξτε την επιθυμητή γλώσσα. Πιέστε **ΟΚ**.

Ο διάλογος για την χειροκίνητη επιλογή της γλώσσας ενεργοποιείται επίσης με το πάτημα του για τουλάχιστον 5 δευτερόλεπτα

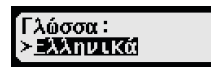

#### **10.2.2 Φωτεινότητα οθόνης**

Αν ο EFAS δεν είναι συνδεδεμένος στον κεντρικό έλεγχο φωτεινότητας του οχήματος, η φωτεινότητα της οθόνης μπορεί να ρυθμιστεί μέσω του μενού. Η λειτουργία ημέρας αποθηκεύεται όταν σβήσουν τα φώτα του οχήματος. Η λειτουργία νύχτας αποθηκεύεται όταν ανάβουν τα φώτα.

- 1. Επιλέξτεt OK → Ρυθμίσεις → Οθόνη → Φωτεινότητα Εμφανίζεται η τρέχουσα ρύθμιση φωτεινότητας.
- 2. Χρησιμοποιείστε τα πλήκτρα < και ▶ για να επιλέξετε την επιθυμητή φωτεινότητα. Πιέστε **OK**.

#### **10.2.3 Αντίθεση οθόνης**

- 1. Επιλέξτε ΟΚ → Ρυθμίσεις → Οθόνη → Αντίθεση Εμφανίζεται η τρέχουσα ρύθμιση.
- 2. Με τα πλήκτρα < και ► επιλέξτε την επιθυμητή αντίθεση. Πιέστε OK.

#### **10.2.4 Φωτεινότητα πλήκτρων**

- 1. Επιλέξτε **ΟΚ** → Ρυθμίσεις → Οθόνη → Φωτειν.πληκ. Εμφανίζεται η τρέχουσα ρύθμιση.
- 2. Με τα πλήκτρα < και ▶ επιλέξτε την επιθυμητή φωτεινότητα. Πιέστε OK.

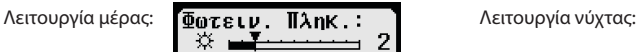

.<br>Φωτεινήτητα:

**Φωτεινότητα:** 

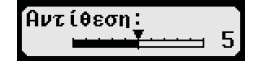

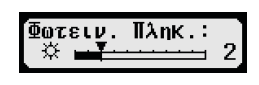

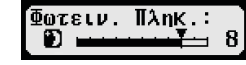

#### **10.2.5 Μονάδες απόστασης και ταχύτητας στην οθόνη**

Αυτή η λειτουργία επιτρέπει τη ρύθμιση της μονάδας μέτρησης που θα χρησιμοποιείται για την εμφάνιση της απόστασης. Μπορείτε να επιλέξετε χιλιόμετρα ή μίλια. Η μονάδα για την ταχύτητα (km/h ή mph) αλλάζει αυτόματα.

- 1. Επιλέξτε **ΟΚ** → Ρυθμίσεις → Οθόνη → Μόν. Απόστ. TΕμφανίζεται η τρέχουσα μονάδα απόστασης.
- 2. Με τα πλήκτρα ◀ και ▶ επιλέξτε την επιθυμητή μονάδα. Επικυρώστε με **ΟΚ**.

#### **10.3 Ακουστικά σήματα(Τόνοι)**

Μπορείτε να χρησιμοποιήσετε αυτές τις λειτουργίες μενού για να αλλάξετε τις ρυθμίσεις για τον ήχο πλήκτρου, τον τόνο ειδοποίησης , τον τόνο προειδοποίησης.

- 1. Επιλέξτε **ΟΚ** → ρυθμίσεις → Τόνοι → κλικ πλήκτρου Εμφανίζεται η τρέχουσα ρύθμιση για τον ήχο πλήκτρου.
- 2. Με τα πλήκτρα ◀ και ▶ επιλέξτε την επιθυμητή ρύθμιση. Επικυρώστε με **ΟΚ**.

Επιλέξτε τον τόνο ειδοποίησης και προειδοποίησης αντίστοιχα.

#### **10.4 Ημερομηνία και ώρα**

Αυτό το μενού και τα αντίστοιχα υπομενού χρησιμεύουν για τη ρύθμιση της ώρας, της χρονικής ζώνης, ενεργοποίηση/απενεργοποίηση της αυτόματης αλλαγής θερινής ώρας, εμφάνιση της ώρας, αλλαγή της μορφής ημερομηνίας και ώρας (12h/24h).

Λόγω των νομικών περιορισμών η ώρα μπορεί να αλλαχτεί πλήρως μόνο στην κατάσταση ΒΑΘΜΟΝΟΜΗΣΗ με τη χρήση κάρτας συνεργείου. Χωρίς κάρτα συνεργείου η ώρα μπορεί να ρυθμιστεί μόνο κατά 1 λεπτό κάθε επτά ημέρες και η ημερομηνία δεν μπορεί να αλλαχτεί καθόλου.

- 1. Επιλέξτε ΟΚ → Ρυθμίσεις → Ρολόι → Ρύθμιση ώρας Αν έχετε ήδη διορθώσει την ώρα τις τελευταίες 7 μέρες, η ώρα δεν μπορεί να αλλαχτεί και εμφανίζεται ένα μήνυμα. Αλλιώς, εμφανίζεται το μήνυμα:
- 2. Με τα ◀ και ▶ κάντε την επιθυμητή διόρθωση. Πιέστε ΟΚ. Εμφανίζεται η νέα διορθωμένη ώρα.
- 3. Πιέστε **OK** ξανά για να αποθηκεύσετε τη διόρθωση ή πιέστε για να ακυρώσετε τη διόρθωση.

Για ρύθμιση άλλων στοιχείων του υπομενού, επιλέξτε το αντίστοιχο στοιχείο και ενεργήστε ανάλογα.

≻km

Mnu.

**◈Χλικ πλήκτρου:** ≻ανεν/ργό

Απήστ.:

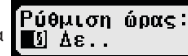

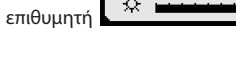

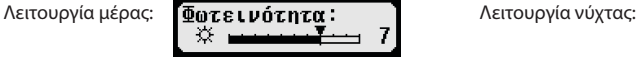

Αυτό το μενού εμφανίζει πληροφορίες για την τρέχουσα καταχωρημένη εταιρεία.

- 1. Επιλέξτε **ΟΚ** → Ρυθμίσεις → Κλειδ.Εταιρείας → Πληροφορίες πληροφορίες για την τρέχουσα καταχωρημένη εταιρεία.
- 2. Με τα πλήκτρα < και ► μεταβαίνετε στην επιθυμητή γραμμή.
- 3. Πιέστε k για επιστροφή στο μενού.

Επίσης, με την εισαγωγή κάρτας εταιρείας, μπορεί να ενεργοποιηθεί το κλείδωμα ή το ξεκλείδωμα εταιρείας (δείτε ενότητα 6).

#### **10.6 Αυτόματη μετάβαση σε δραστηριότητα με την ανάφλεξη ON/OFF**

Στην κατάσταση ΕΤΑΙΡΕΙΑ, μπορεί να ρυθμιστεί η αυτόματη μετάβαση σε δραστηριότητα για τον οδηγό και το συνοδηγό με τη μετάβαση της ανάφλεξης on/off. (δείτε ενότητα 6).

#### **10.7 Προειδοποίηση ταχύτητας (Προειδοπ)**

Όταν το όχημα υπερβεί την μέγιστη ταχύτητα (προγραμματισμένη από το συνεργείο) για 1 λεπτό ή περισσότερο, ο ταχογράφος καταγράφει το γεγονός στη μαζική μνήμη και στην κάρτα οδηγού σύμφωνα με τους κανονισμούς της ευρωπαϊκής ένωσης. Αν ενεργοποιηθεί η λειτουργία ">>Υπέρβαση ταχύτητας", εμφανίζεται μια προειδοποίηση σε υπέρβαση της ταχύτητας για κάποιο χρόνο.

Όταν εμφανιστεί η προειδοποίηση, ακούγεται ένα μακρύ «μπιπ» και η κόκκινη λυχνία ανάβει προσωρινά. Ο χρόνος προειδοποίησης μπορεί να ρυθμιστεί μόνο όταν το όχημα είναι σταματημένο.

- 1. Επιλέξτε **ΟΚ** → Ρυθμίσεις → >> Προειδοπ. Εμφανίζεται η τρέχουσα ρύθμιση.
- 2. Με τα πλήκτρα < και ▶ επιλέξτε χρόνο μεταξύ 5 και 55 δευτερόλεπτα. Όταν εμφανιστεί η προειδοποίηση για μείωση ταχύτητας, θα παραμείνει στην οθόνη για αυτό το χρόνο, πριν καταχωρηθεί στον ταχογράφο και στην κάρτα οδηγού. Εναλλακτικά επιλέξτε "OFF", αν δεν θέλετε να λαμβάνετε προειδοποιήσεις.
- 3. Πιέστε **OK** για αποδοχή της εισόδου.

#### **10.8 Εμφάνιση στοιχείων κάρτας**

Αυτή η λειτουργία χρησιμοποιείται για εμφάνιση του τύπου, της κατάστασης ή του ονόματος κατόχου των καρτών που έχουν εισαχτεί στον ταχογράφο. Αν η κάρτα είναι χαλασμένη ή έχει λήξει, η κατάσταση εμφανίζεται ως ακολούθως:

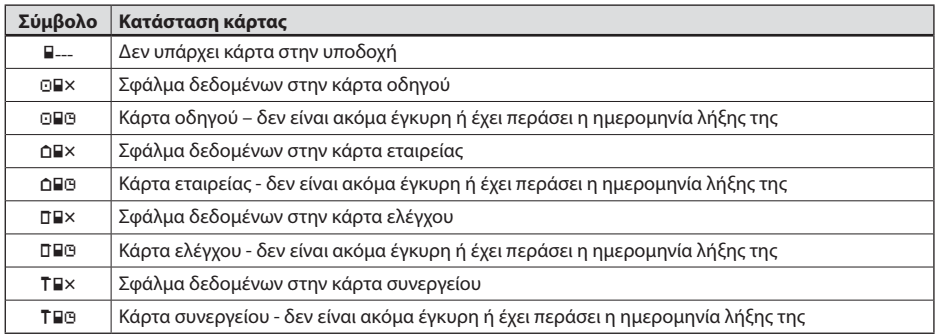

#### **10.9 Εμφάνιση των στοιχείων της συσκευής**

Η έκδοση software , η ημερομηνία παραγωγής και ο σειριακός αριθμός του EFAS μπορούν να εμφανιστούν μέσω του μενού.

- 1. **Επιλέξτε ΟΚ** → Πληροφ. → χαρτογράφος<br>2. Με τα πλήκτρα ◀ και ▶ μεταβαίνετε στην επ
- Με τα πλήκτρα ◀ και ▶ μεταβαίνετε στην επιθυμητή πληροφορία.
- 3. Πιέστε **OK** ή για επιστροφή στο μενού.

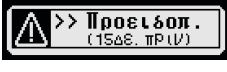

## **11 Μηνύματα και προειδοποιήσεις**

Ο EFAS διαθέτει διάφορα μηνύματα και προειδοποιήσεις. Οι προειδοποιήσεις είναι μερικώς συνοδευόμενες από ήχους. Τις περισσότερες φορές είναι πλαίσια κειμένου στην τρέχουσα γλώσσα και επεξηγηματικές. Αυτή η ενότητα περιγράφει τα πιο σημαντικά μηνύματα και προειδοποιήσεις.

Τα σύμβολα των γεγονότων περιέχουν πάντα το "!" στην αρχή τους, εκτός από το ειδικό σύμβολο του συμβάντος ταχύτητας ">>". Τα σύμβολα των σφαλμάτων περιέχουν πάντα στην αρχή τους το "×".

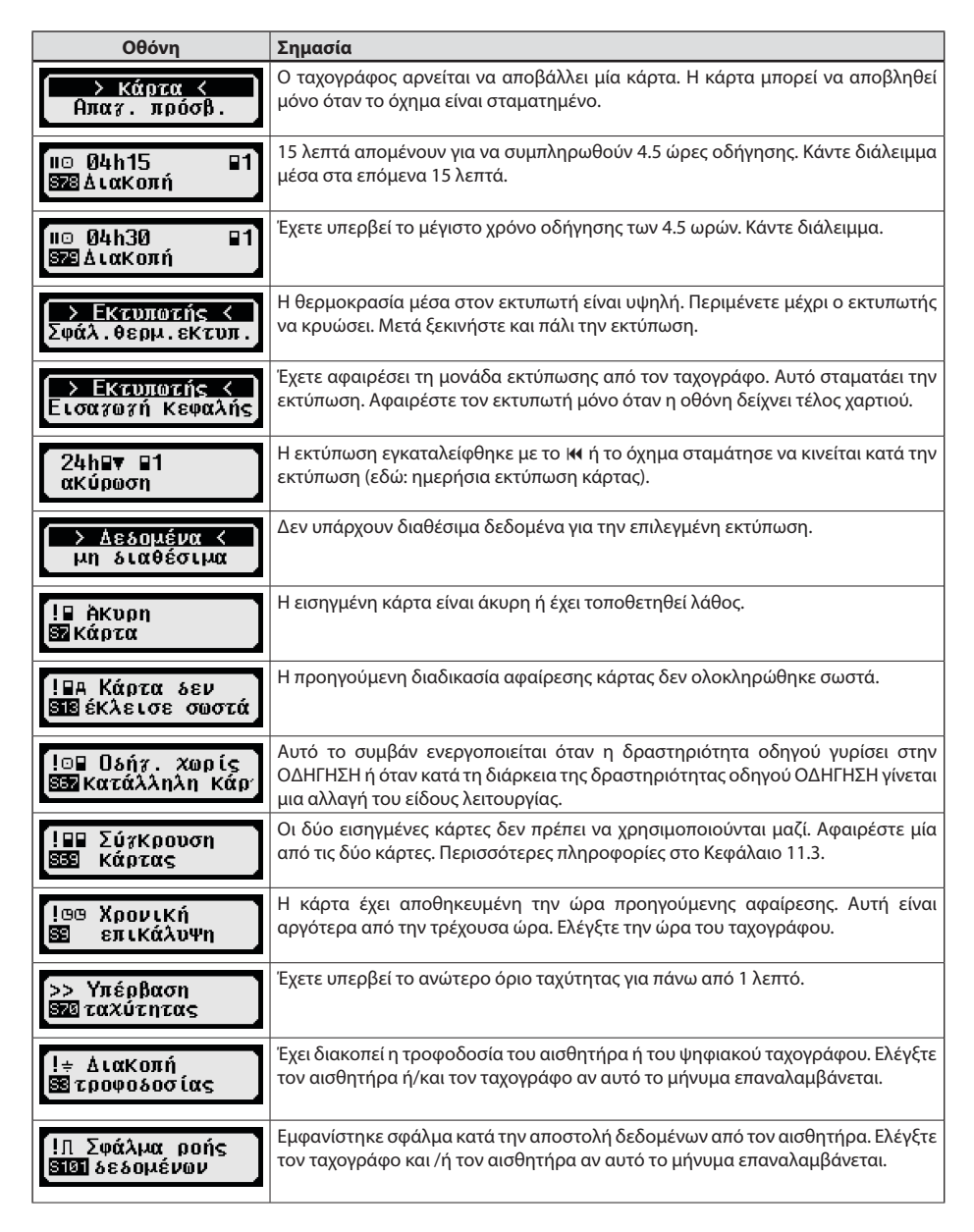

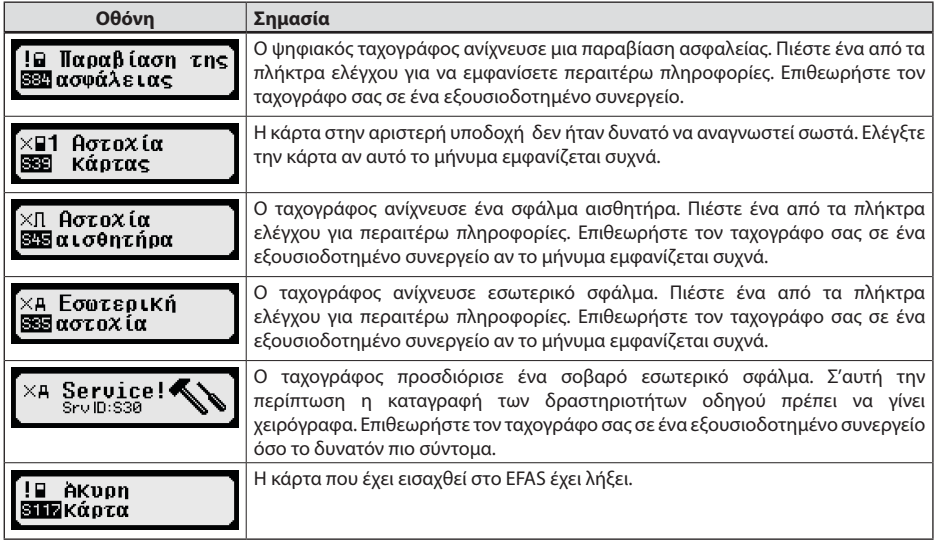

#### **11.1 Ένδειξη επιπρόσθετων πληροφοριών**

Εάν προβάλλεται κάποια από τις αναφερόμενες βλάβες ή τα συμβάντα στο Κεφάλαιο 11, μέσω σύντομης πίεσης κάποιου από τα πλήκτρα κέρσορα μπορούν να προβληθούν επιπρόσθετες πληροφορίες για την προβαλλόμενη βλάβη ή το συμβάν. Μετά από την πίεση ενός από τα πλήκτρα κέρσορα < ή ▶ προβάλλεται περ. για 4 δευτερόλεπτα η ακόλουθη οθόνη.

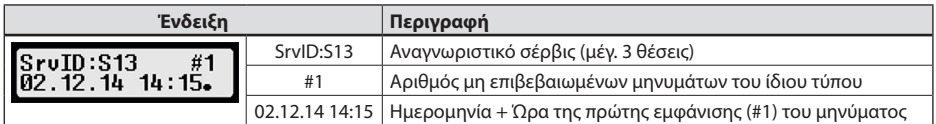

#### **11.2 Επαναλαμβανόμενη ένδειξη συμβάντων και σφαλμάτων**

Η οθόνη παρουσιάζει τα γεγονότα / λάθη, των οποίων η εξακρίβωση των αιτιών δεν έχει ακόμη ολοκληρωθεί, και θα επανεμφανίζονται μετά από μια αλλαγή του οδηγού / κάρτας συνεργείου ή μία φορά την ημέρα. Η οθόνη θα εκπέμπει ένα σήμα, μέχρις ότου αυτό να σταματήσει πατώντας το πλήκτρο 14 ή το OK.

Εάν προβάλλεται το αναγνωριστικό σέρβις (εδώ "S134") χωρίς να αναβοσβήνει, πρόκειται για μια προειδοποίηση που επαναλαμβάνεται.

Ένδειξη P για μια προειδοποίηση που επαναλαμβάνεται.

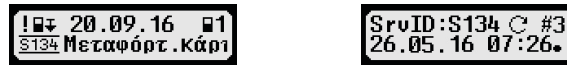

#### 11.3 Συμβάν **, Διένεξη καρτών**"

Αυτό το συμβάν ενεργοποιείται όταν υφίσταται ένας συνδυασμός έγκυρων καρτών που επισημαίνεται με <sup>χ</sup> στον ακόλουθο πίνακα:

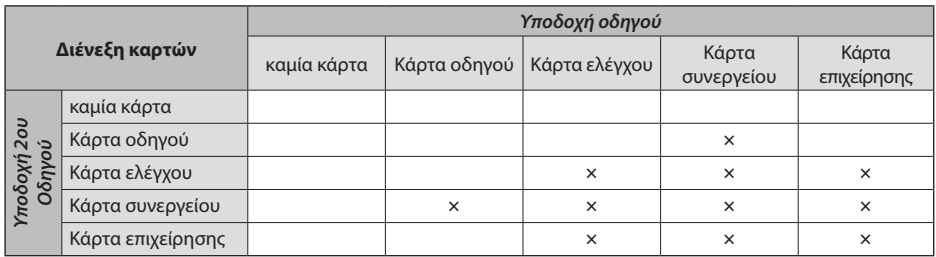

#### **11.4 Συμβάν "Οδήγηση χωρίς κατάλληλη κάρτα"**

Αυτό το συμβάν ενεργοποιείται σε συνδυασμό καρτών συσκευών ελέγχου που επισημαίνεται στον ακόλουθο πίνακα με το , όταν η δραστηριότητα οδηγού γυρίζει στην ΟΔΗΓΗΣΗ ή όταν κατά τη διάρκεια της δραστηριότητας οδηγού ΟΔΗΓΗΣΗ διεξάγεται μια αλλαγή του είδους λειτουργίας.

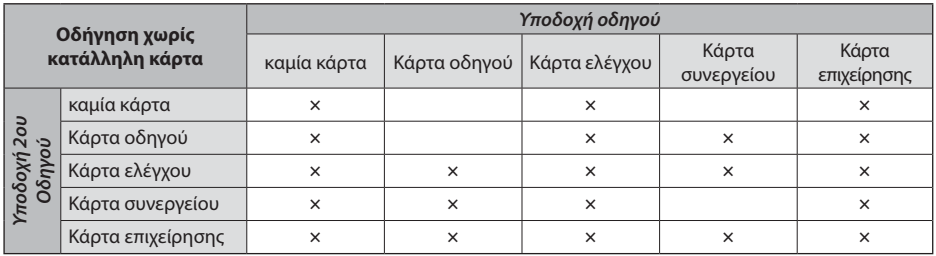

#### **11.5 iCounter**

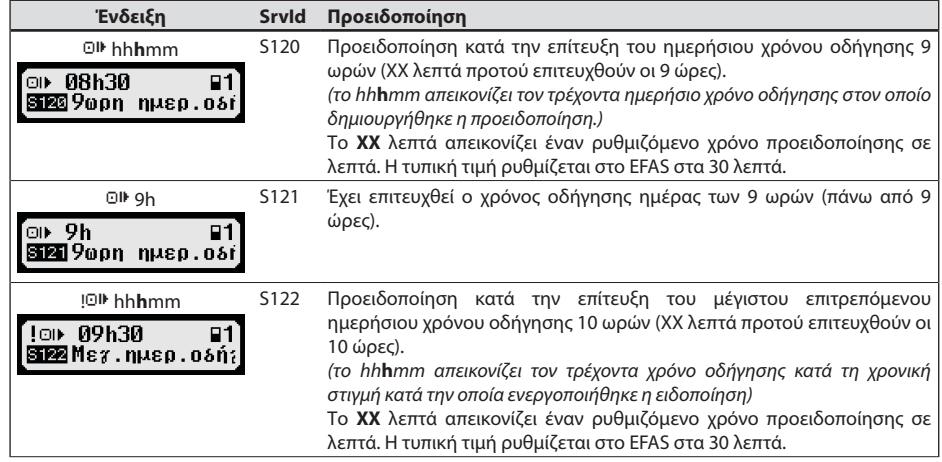

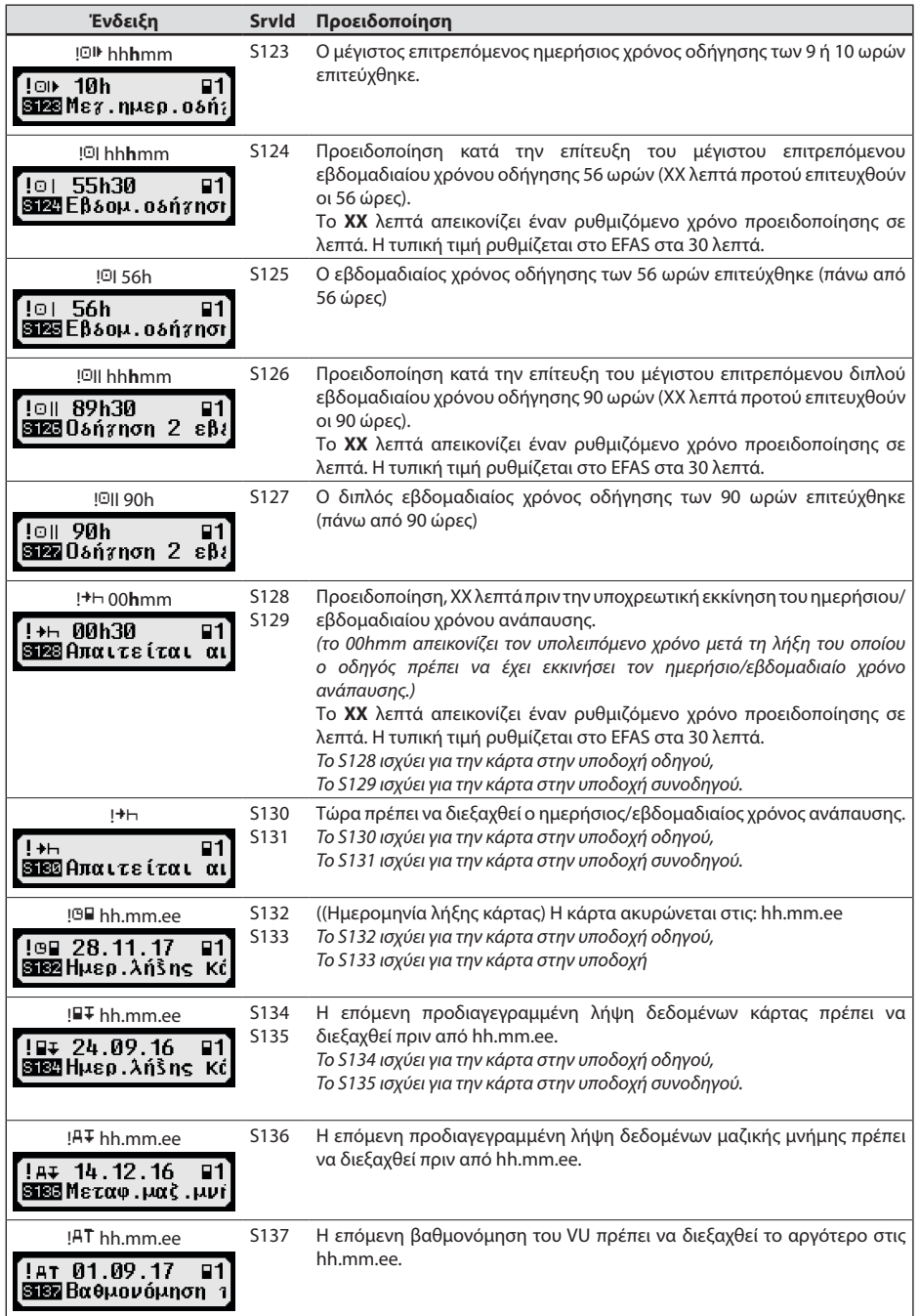

## **12 Σημαντικοί συνδυασμοί εικονογραμμάτων**

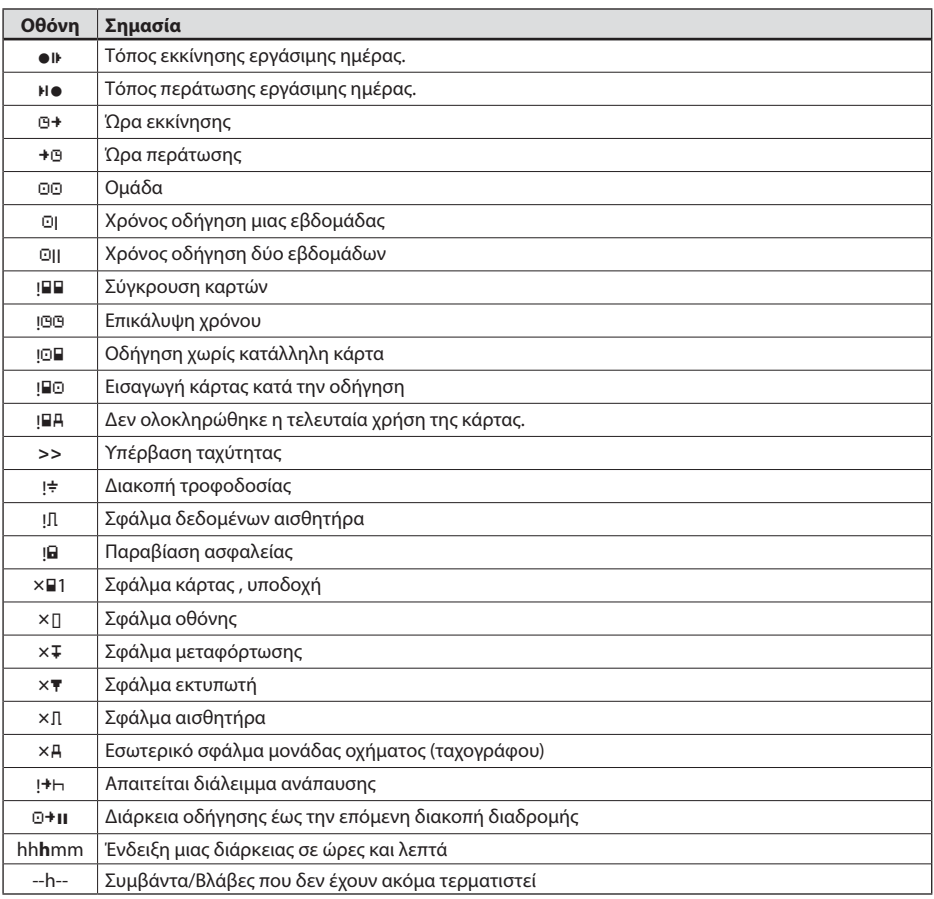

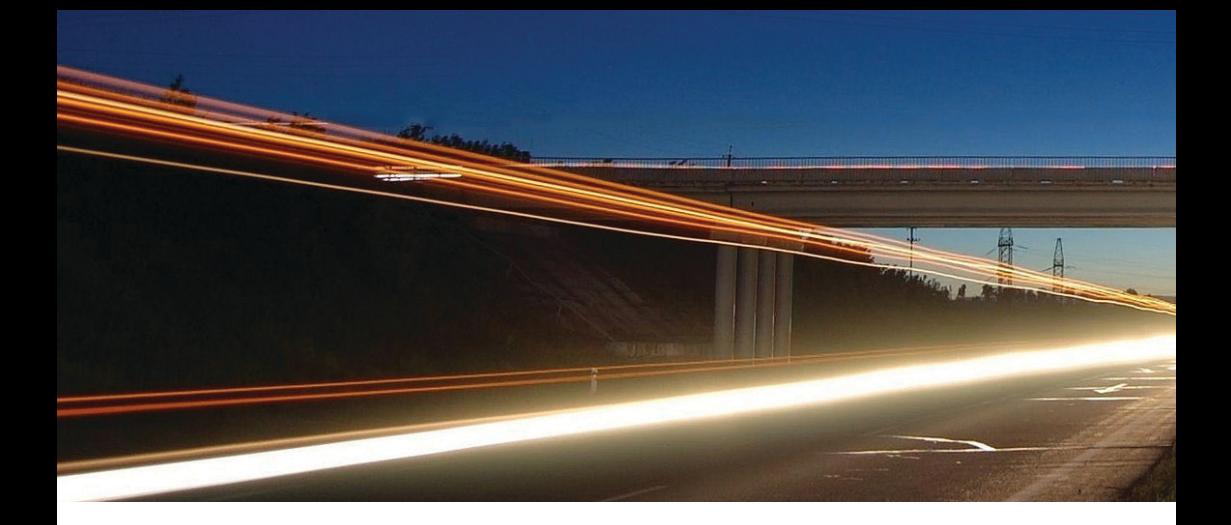

**Intellic GmbH** Fernitzer Straße 5 • 8071 Hausmannstätten • Austria www.intellic.com

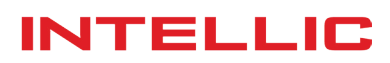